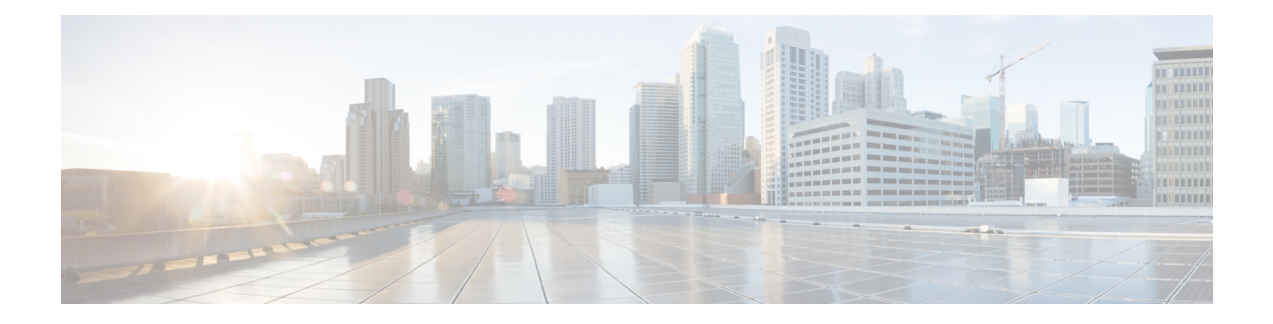

# **Media Controller**

This section contains context-sensitive online help content under the Cisco DCNM Web Client UI **Media Controller** tab.

To bring up the devices from the basic configuration using POAP, you must define the templates and publish the POAP definition through Cisco DCNM **Web Client > Configure > Deploy > POAP Definitions**. For more information, see the POAP [Launchpad](b_dcnm_mediactrl_chapter5.pdf#nameddest=unique_77) section.

**Note**

Specific POAP templates for Leaf and Spine for the Media Controller deployment are packaged with the Cisco DCNM Software.

If you have configured the Cisco DCNM server in Media Controller mode and performed the procedure that is mentioned in the "POAP Launchpad" section, you will be able to see the Media Controller templates. Cisco DCNM Web Client allows you to choose the required templates, edit them as required, and publish the POAP definition.

For information about the Media Controller APIs, see the Cisco DCNM Media [Controller](https://developer.cisco.com/site/data-center-network-manager/) API reference on Cisco DevNet.

#### **NX-OS Streaming Telemetry and DCNM**

Using streaming telemetry, NBM process on the switch informs DCNM its state using which DCNM is able to show discovered hosts and flows across the IP fabric. The POAP and pmn\_telemetry\_snmp CLI template, which are packaged in DCNM, generate the necessary telemetry configuration on the switch. An example of the generated configuration is as shown in the following sample:

```
feature telemetry
telemetry
 destination-profile
   use-vrf management
 destination-group 200
   ip address 1.2.3.4 port 50051 protocol gRPC encoding GPB
 sensor-group 200
   path sys/nbm/show/appliedpolicies depth unbounded
   path sys/nbm/show/stats depth unbounded
 sensor-group 201
   path sys/nbm/show/flows query-condition
rsp-subtree-filter=eq(nbmNbmFlow.bucket,"1")&rsp-subtree=full
 sensor-group 202
```

```
path sys/nbm/show/flows query-condition
rsp-subtree-filter=eq(nbmNbmFlow.bucket,"2")&rsp-subtree=full
  sensor-group 203
   path sys/nbm/show/flows query-condition
rsp-subtree-filter=eq(nbmNbmFlow.bucket,"3")&rsp-subtree=full
  sensor-group 204
   path sys/nbm/show/flows query-condition
rsp-subtree-filter=eq(nbmNbmFlow.bucket,"4")&rsp-subtree=full
  sensor-group 205
   path sys/nbm/show/endpoints depth unbounded
  subscription 201
   dst-grp 200
   snsr-grp 200 sample-interval 60000
   snsr-grp 201 sample-interval 30000
   snsr-grp 205 sample-interval 30000
  subscription 202
   dst-grp 200
    snsr-grp 202 sample-interval 30000
  subscription 203
   dst-grp 200
    snsr-grp 203 sample-interval 30000
  subscription 204
    dst-grp 200
    snsr-grp 204 sample-interval 30000
   Topology, on page 2
   Host, on page 3
   Flow, on page 14
```
- [Global,](#page-26-0) on page 27
- [Config,](#page-27-0) on page 28

# <span id="page-1-0"></span>**Topology**

You can view the Media Controller topology on the **Web UI > Media Controller > Topology** page. This topology is specific to the operations performed by DCNM as a Media Controller.

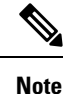

If you remove a device from the Inventory, the Policy deployment status for that switch is removed. However, you must clear the policy configuration on the switch also.

#### **Quick Search**

Enter the search string to highlight relevant devices.

The following fields are available to search on: **switch or hostname**, **switch or host IP address**, **switch MAC**, and **switch serial number**.

#### **Multicast Group**

Right-click (or press Return Key) in the field. A list of Multicast Addresses are displayed. You can choose the multicast IP address for which you need to view the topology.

The devices under this multicast IP address, and links to spine and leaf are highlighted. The dotted moving lines depict the flow of traffic in the Media Controller topology.

Ш

You can search or filter based on flow alias name in the Topology. When you search for Multicast Group, you can search using the IP address or flow alias name.

# <span id="page-2-0"></span>**Host**

The Host menu includes the following submenus:

## **Discovered Host**

You can view all the hosts that are populated through telemetry on this screen. After the switches are discovered, all the switches in the fabric will push data to the DCNM server at regular intervals using telemetry. Cisco DCNM server displays the received Events and Flow statistics for each active flow.

The following table describes the fields that appear on this page. Click the table header to sort the entries in alphabetical order of that parameter.

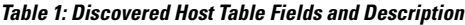

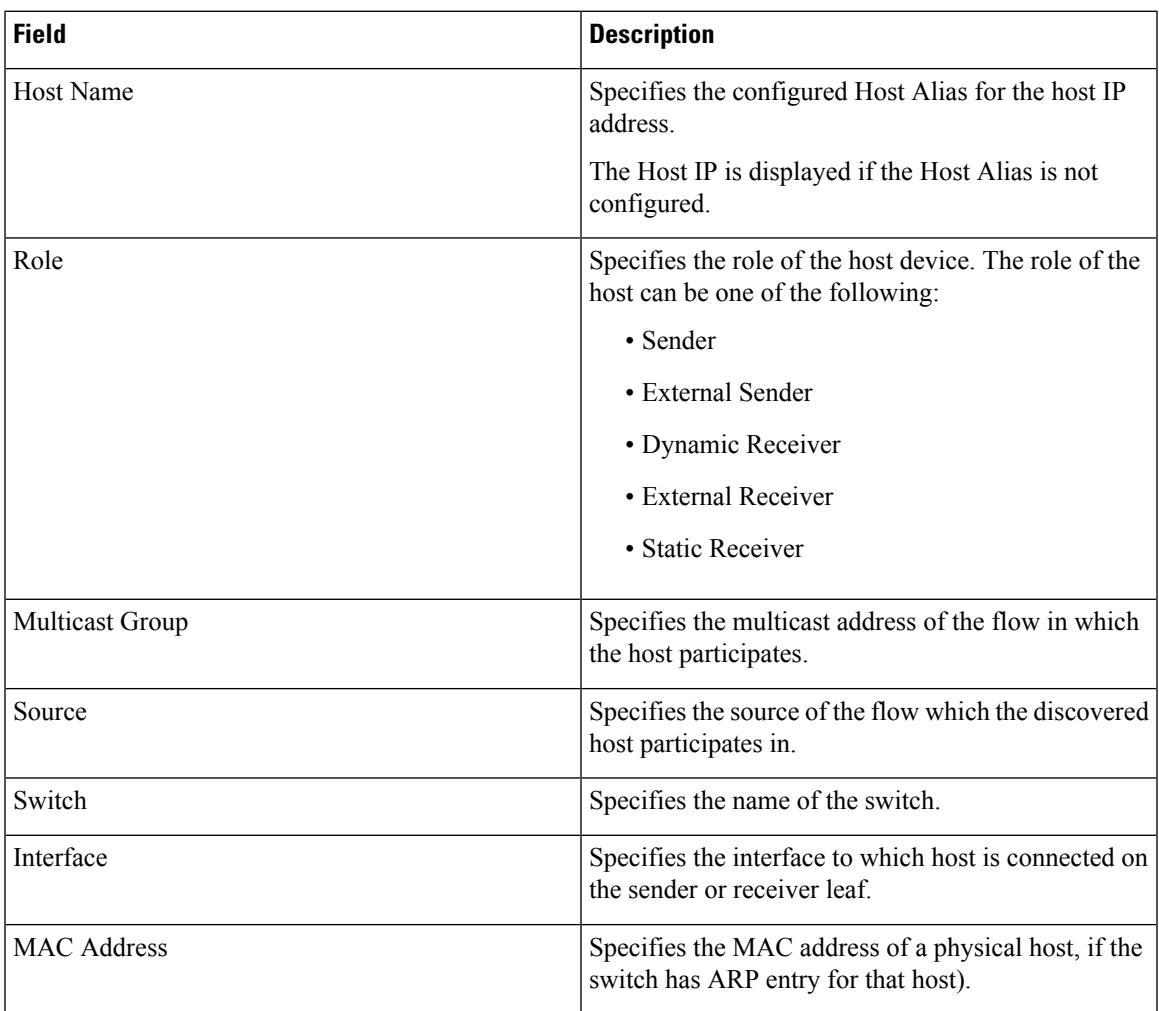

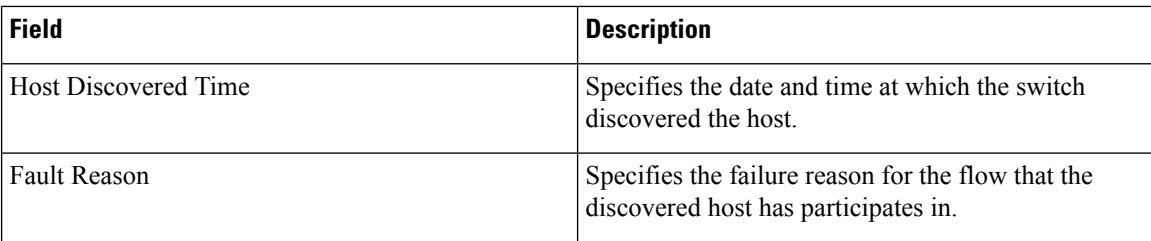

## **Host Alias**

Cisco DCNM allows you to create host aliases for Media Controller sender and receiver hosts. The active multicast traffic transmitting and receiving devices are termed as hosts. Beginning with Cisco DCNM Release 11.0(1), you can add a host-alias name to your sender and receiver hosts, to help you to identify the hosts by a name. You can also import a large number of Host Alias to Cisco DCNM Media Controller.

The following table describes the fields that appear on this page.

**Table 2: Host Alias Table Field and Description**

| <b>Field</b>      | <b>Description</b>                                                                                            |
|-------------------|----------------------------------------------------------------------------------------------------|
| <b>Host Alias</b> | Specifies the host name that is configured to identify<br>the host.                                           |
| <b>IP</b> Address | Specifies the IP address of the host connecting to the<br>switch, which you want to refer with an alias name. |
| Last Updated At   | Specifies the date and time at which the host alias was<br>last updated.                                      |

This section contains the following:

### **Add Host Alias**

Perform the following task to add new host aliases to devices in the fabric discovered by Cisco DCNM.

#### **Procedure**

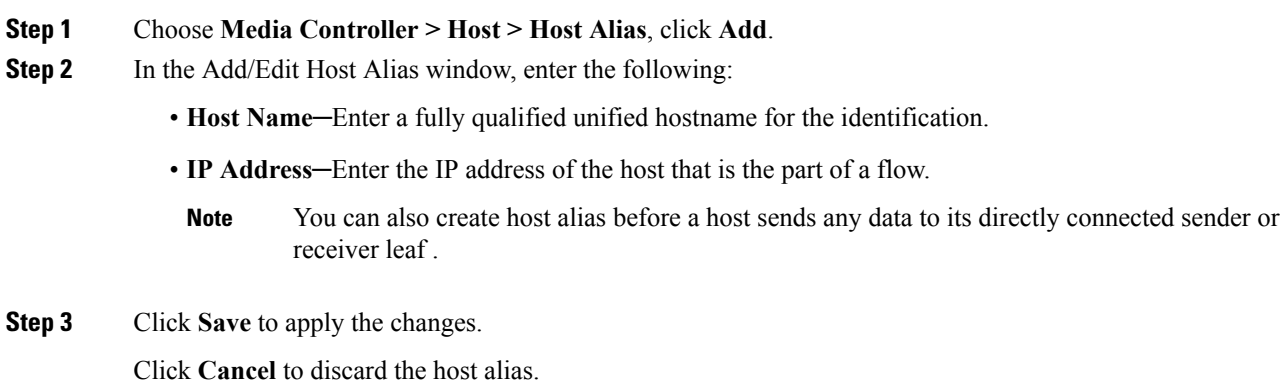

The new host alias is shown in the table on the **Host Alias** window.

### **Edit Host Alias**

Perform the following task to edit the host alias.

#### **Procedure**

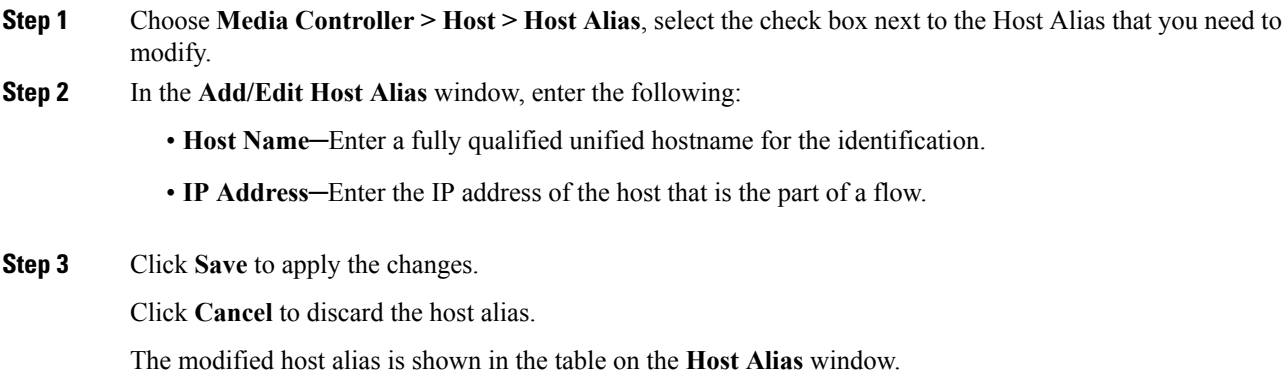

### **Delete Host Alias**

Perform the following task to delete the host alias.

#### **Procedure**

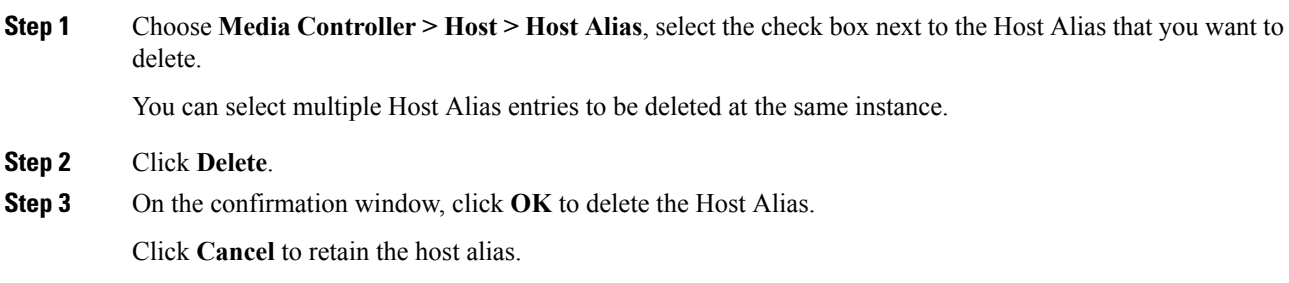

### **Import Host Alias**

Perform the following task to import host aliases for devices in the fabric.

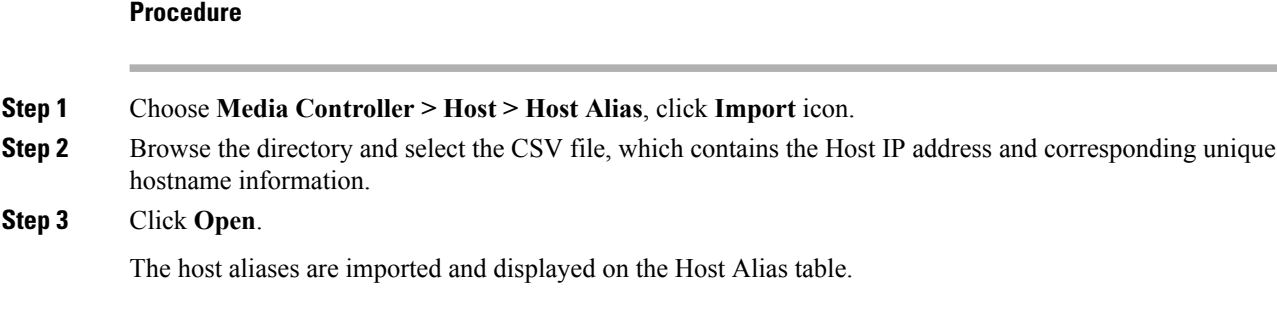

### **Export Host Alias**

Perform the following task to export host aliases for devices in the fabric.

#### **Procedure**

**Step 1** Choose **Media Controller > Host > Host Alias**, click **Export** icon.

A notification window appears.

#### **Step 2** Select a location on your local system directory to store the Host Aliases configuration from DCNM and click **OK**.

The host alias configuration file is exported to your local directory. The filename is appended with the date and time at which the file was exported. The format of the exported file is . csv.

## **Host Policies**

You can add policies to the host devices. Navigate to **Media Controller > Host > Host Policies** to configure the host policies.

Switches must be deployed with default host policies. You can edit the default host policies to permit or deny. From the Deployment drop-down list, select **Deploy Selected Policies** to deploy the default policies to the switches. **Note**

By default, the sequence numbers for policies are auto-generated by DCNM and Multicast mask/prefix is taken as/32. The server property**pmn.hostpolicy.multicast-ranges.enabled**under **Administration > DCNM Server > Server Properties** must be set to '**true**' for the user to be able to provide sequence numbers and multicast mask/prefix. When the server property is set to **True**, the fields to enter the sequence number and the multicast mask/prefix is available in the **Media Controller > Host > Host Policies > Add** and **Media Controller > Host > Host Policies > Edit** pages.

The following table describes the fields that appear on this page.

I

#### **Table 3: Host Policies Operations**

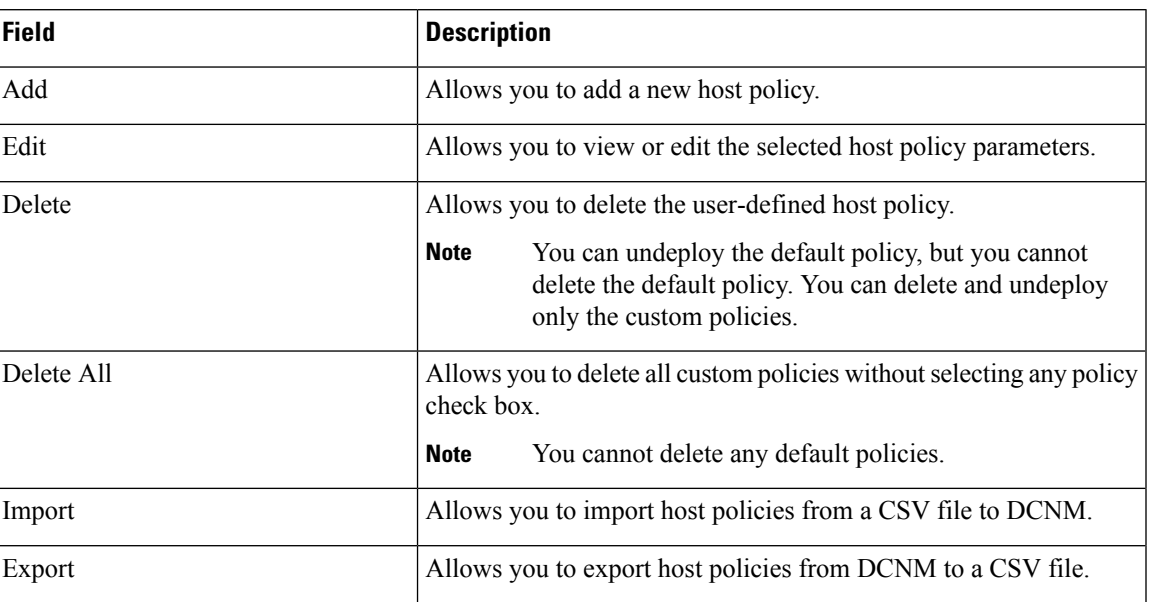

 $\mathbf{l}$ 

٠

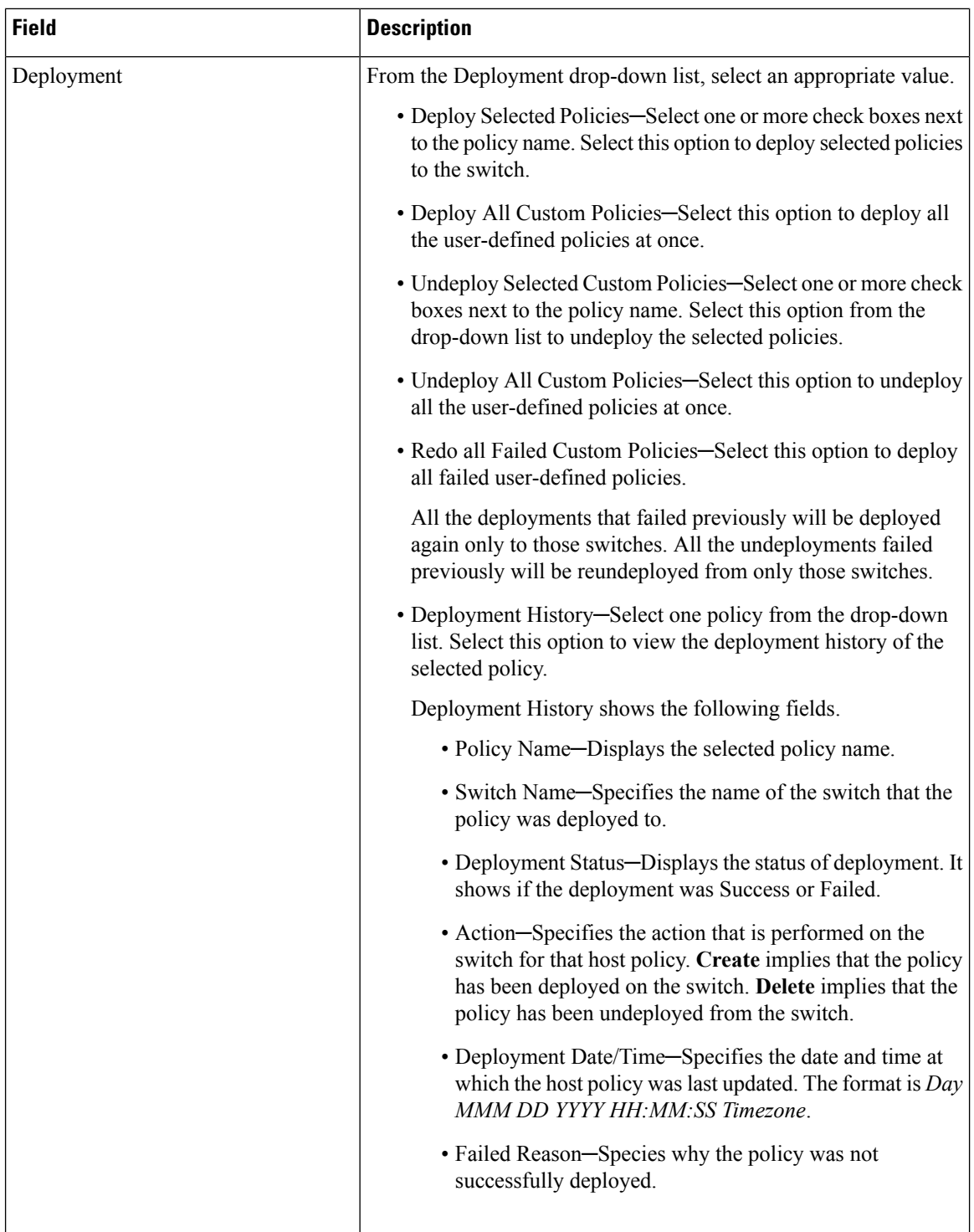

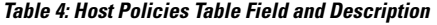

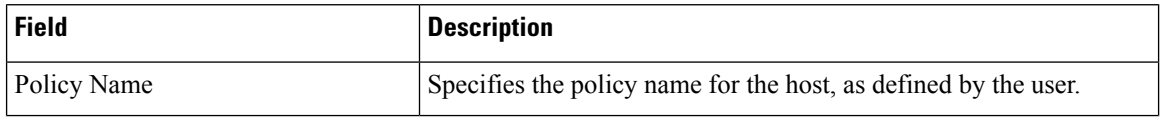

٦

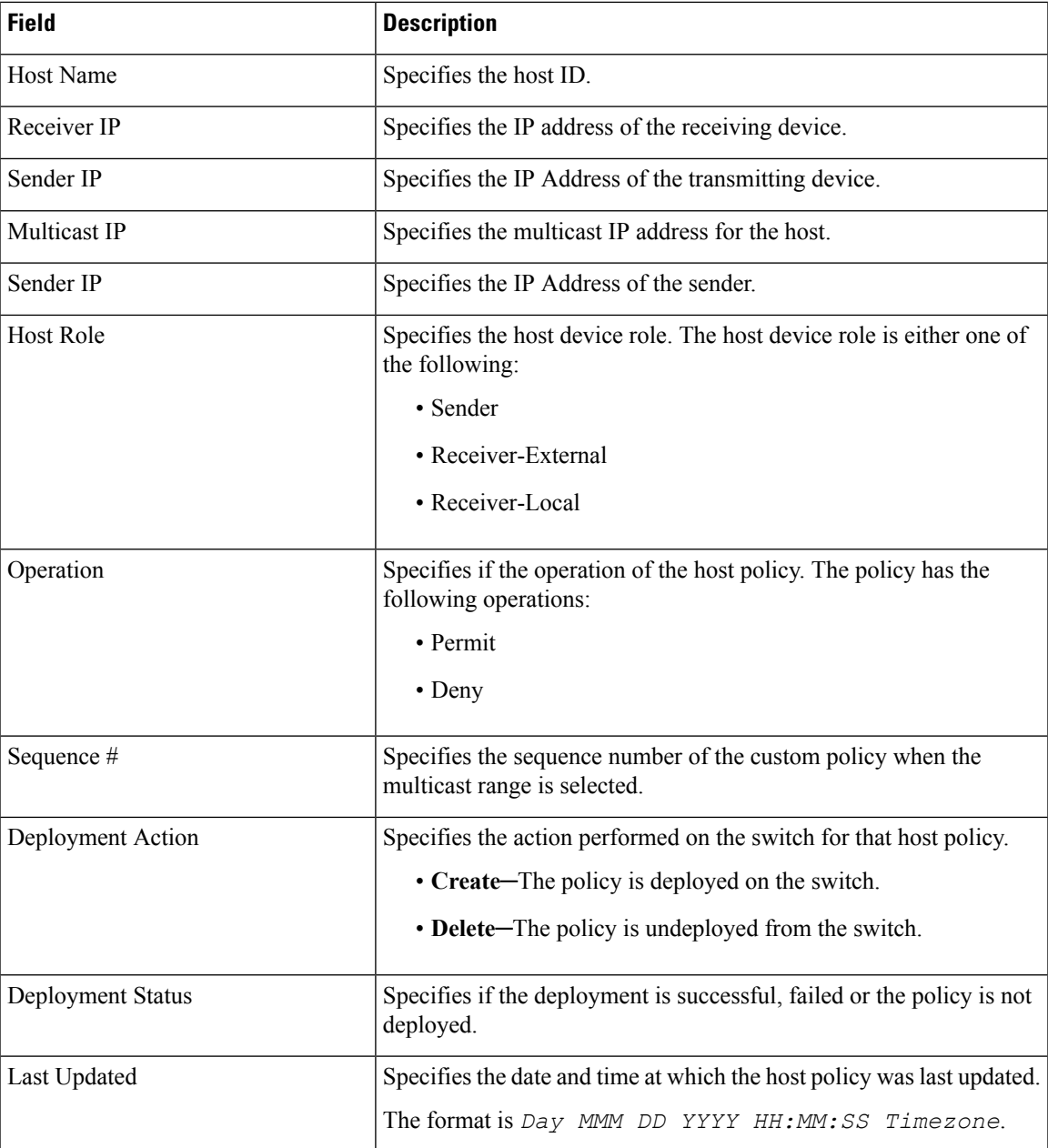

This section contains the following:

### **Add Host Policy**

By default, the sequence number for policies is auto-generated by DCNM, and Multicast mask/prefix is /32 by default. The server property **pmn.hostpolicy.multicast-ranges.enabled** under **Administration > DCNM Server > Server Properties** must be set to '**true**' for the user to be able to provide sequence numbers and multicast mask/prefix. When the server property is set to **true**, the fields to enter the sequence number and the multicast mask/prefix are available in the **Media Controller > Host > Host Policies > Add** and **Media Controller > Host > Host Policies > Edit** windows.

To add Host policy from the Cisco DCNM Web UI, perform the following steps:

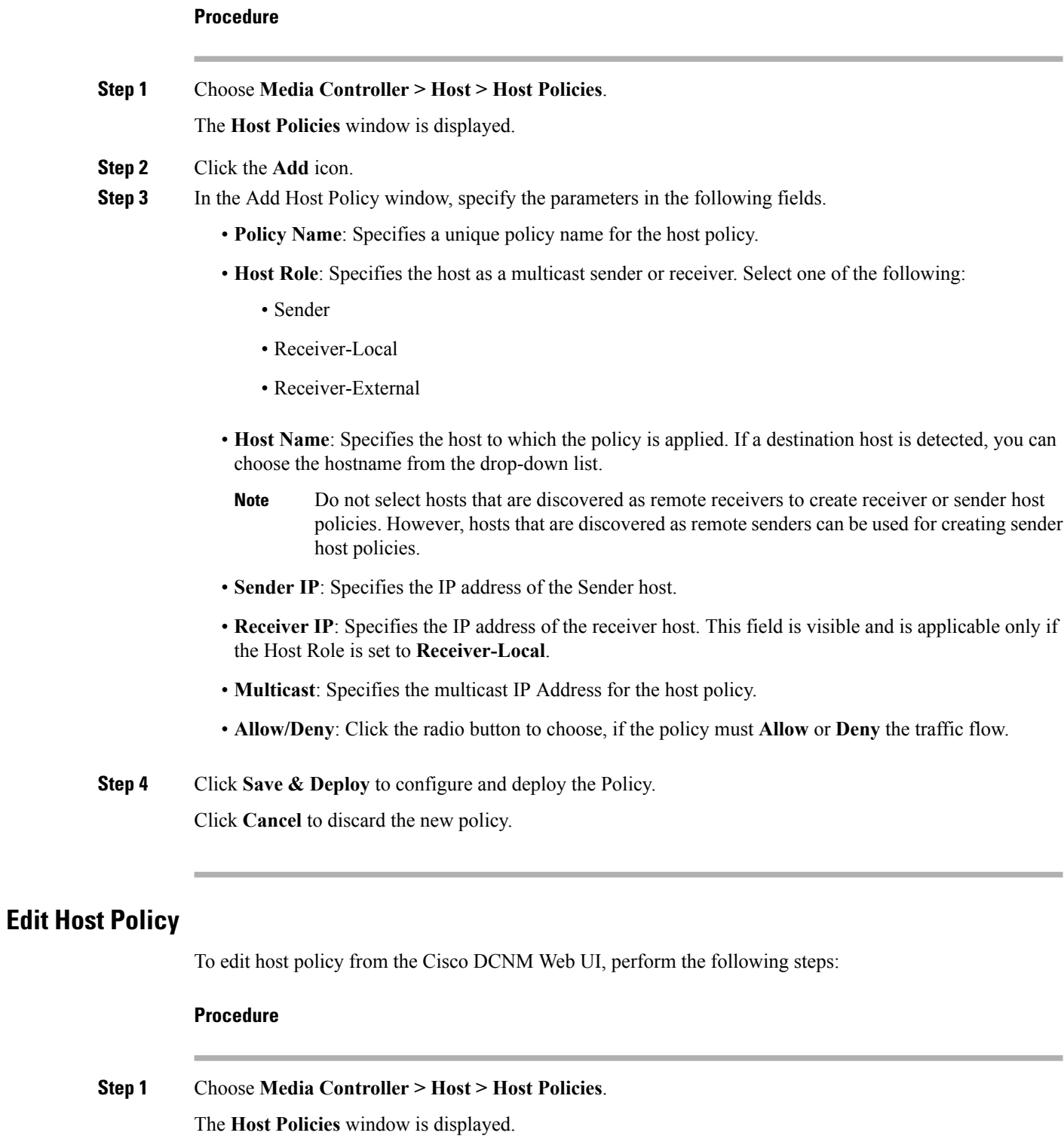

- **Step 2** Check the check box next to the host policy name, that you need to edit.
- **Step 3** Click **Edit** Host policy icon.
- **Step 4** In the Edit Host Policy window, edit to specify if the policy will **Allow** or **Deny** traffic.
- The changes made to Host Policy are applied immediately. If the policy is already applied to any device, the changes may impact the existing flows. **Note**
- **Step 5** Click **Save & Deploy** to configure and deploy the Policy. Click **Cancel** to discard the changes.

### **Delete Host Policy**

To delete host policy from the Cisco DCNM Web UI, perform the following steps:

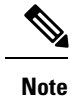

**e** You can delete only user-defined Host Policies.

### **Procedure**

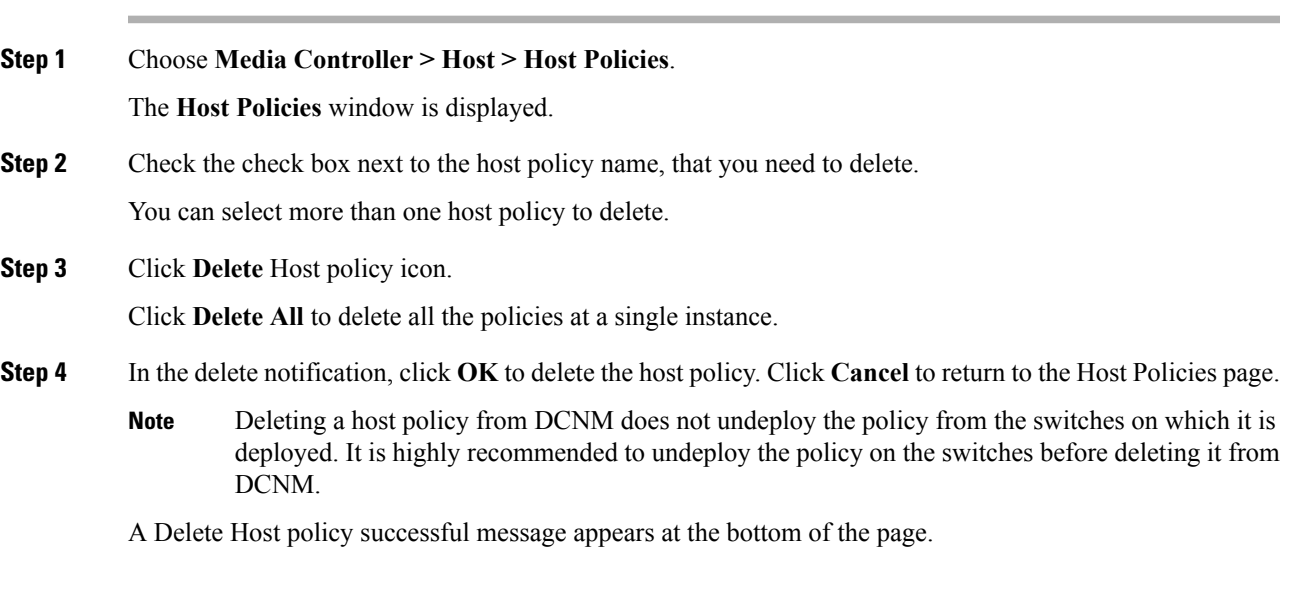

### **Import Host Policy**

To import host policies from the Cisco DCNM Web UI, perform the following steps:

#### **Procedure**

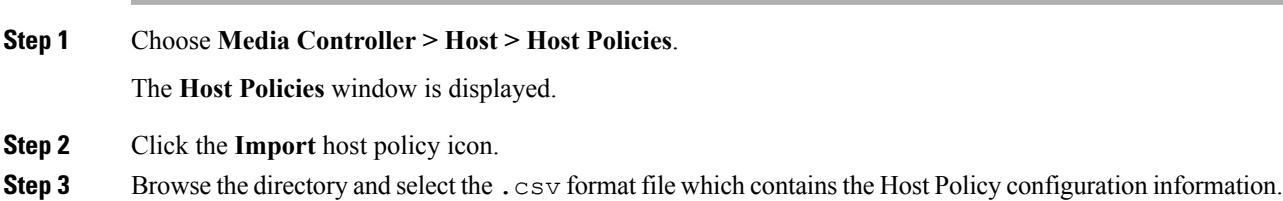

The policy will not be imported if the format in the .csv file is incorrect.

#### **Step 4** Click **Open**.

The imported policies are automatically deployed to all the switches in the fabric.

#### **Export Host Policy**

To export host policies from the Cisco DCNM Web UI, perform the following steps:

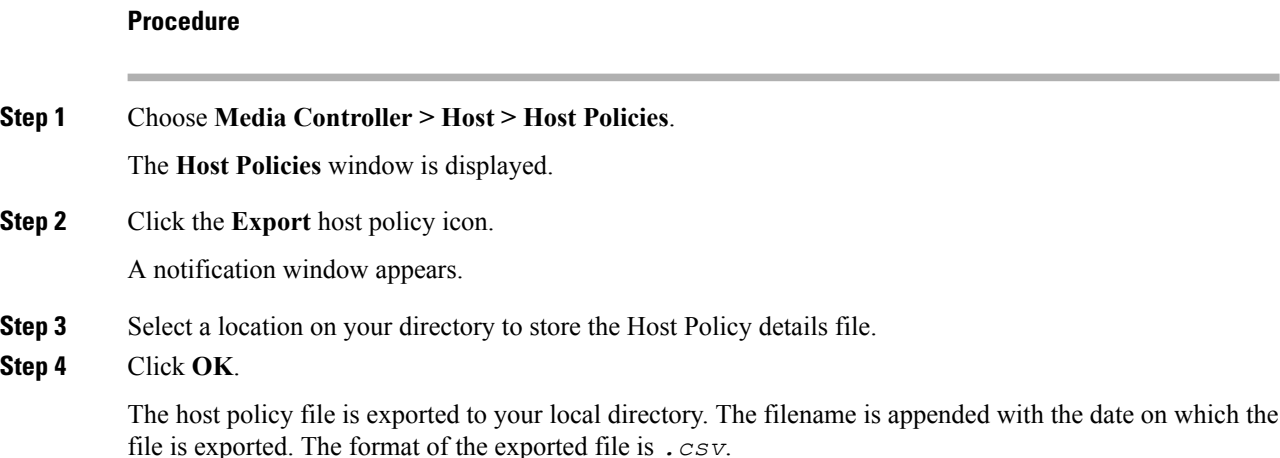

### **Policy Deployment**

Policies are automatically deployed to switches whenever they are added, edited, or imported. You can choose to undeploy or redeploy the policies, by choosing the appropriate actions in the **Deployment** drop-down list. The policies will not be deployed correctly if the device is rebooting while the policy was deployed. In such case, the Failed message appears in the Status column in the table below.

#### **Deploy Selected Policies**

This option allows you to deploy only selected policies to the devices. You can deploy other policies when required.

Select one or more check boxes next to the policy name. Select this option to deploy selected policies to the switch.

#### **Deploy All Custom Policies**

This option allows you to deploy all the custom or user-defined policiesto the switch. The policies are deployed even if the switch is rebooting. In such case, the deployment fails and a status message Failed appears in the table below.

Select this option to deploy all the user-defined policies at a single instance.

П

#### **Undeploy Selected Custom Policies**

Select one or more check boxes next to the policy name. Select this option from the drop-down list to undeploy the selected policies.

#### **Undeploy All Custom Policies**

This option allows you to undeploy all the custom or user-defined policies in a single instance.

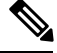

**Note** You cannot undeploy the default configured policies.

#### **Redo All Failed Custom Policies**

The deployment of policies may fail due to various reasons. This option allows you to deploy all failed user-defined policies.

All the deployments that failed previously are deployed again only to those switches. All the undeployments failed previously are redeployed from only those switches.

#### **Deployment History**

This option allows you to view the deployment history of the policy.

The policy name is shown in the Policy Name field. From the drop-down list, choose the switch on which this policy was deployed.

The deployment history of the selected policy for the switch appears in the table below.

Deployment History table shows the following fields.

#### **Table 5: Policy Deployment History Table Field and Descriptions**

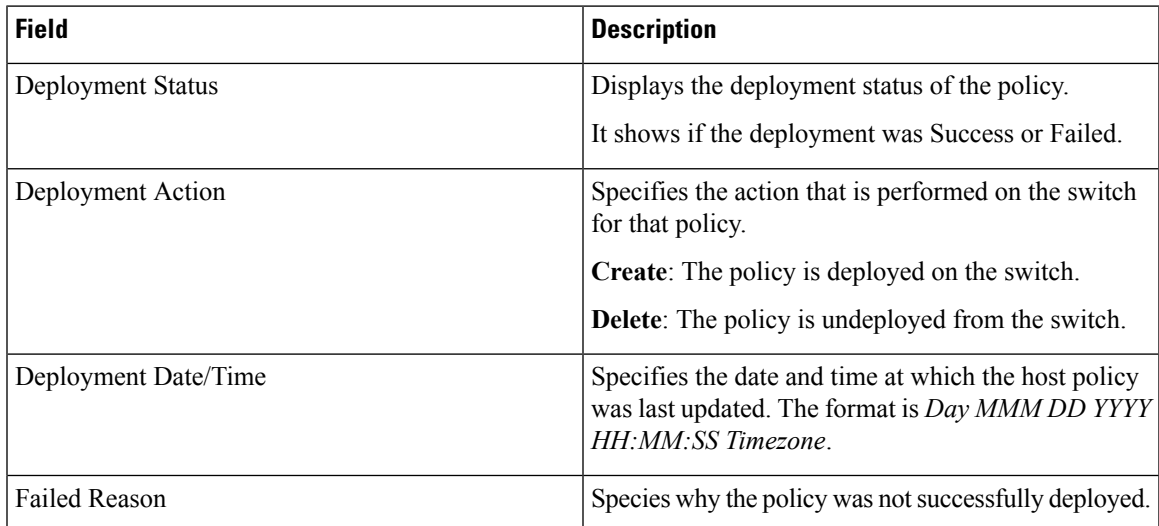

## **Applied Host Polices**

Beginning from Cisco DCNM Release 11, you can view the policies that you have applied in the entire network. On the Cisco DCNM Web UI, navigate to **Media Controller > Host > Applied Host Policies** to view the various policies.

The table displays default PIM policy, local receiver policy, and sender policy. Media Controller will not display user-defined PIM Policies or Receiver External Policies.

The following table describes the fields that appear on this page.

| <b>Column Name</b> | <b>Description</b>                                                       |
|--------------------|--------------------------------------------------------------------------|
| Policy Name        | Specifies the name of the policy applied.                                |
| <b>Host Role</b>   | Specifies the role of the host.                                          |
|                    | The host device role is either one of the following:                     |
|                    | $\cdot$ PIM                                                              |
|                    | • Sender                                                                 |
|                    | • Receiver                                                               |
| Switch             | Specifies the name of the switch to which the policy<br>is applied.      |
| Interface          | Specifies the interface to which the policy is applied.                  |
| Active             | Specifies if the policy is active or not.                                |
| Time Stamp         | Specifies the date and time at which the policy was<br>created\deployed. |
|                    | The format is Day, MMM DD YYYY HH:MM:SS<br>(Timezone).                   |

**Table 6: Field and Description on the Applied Host Policies**

# <span id="page-13-0"></span>**Flow**

The Flow menu includes the following submenus:

## **Flow Status**

Cisco DCNM allows you to view the flow status pictorially and statistically. The flow status is available on **Media Controller > Flow > Flow Status**.

The following table describes the fields that appear on the Active tab.

 $\mathbf l$ 

#### **Table 7: Active Tab**

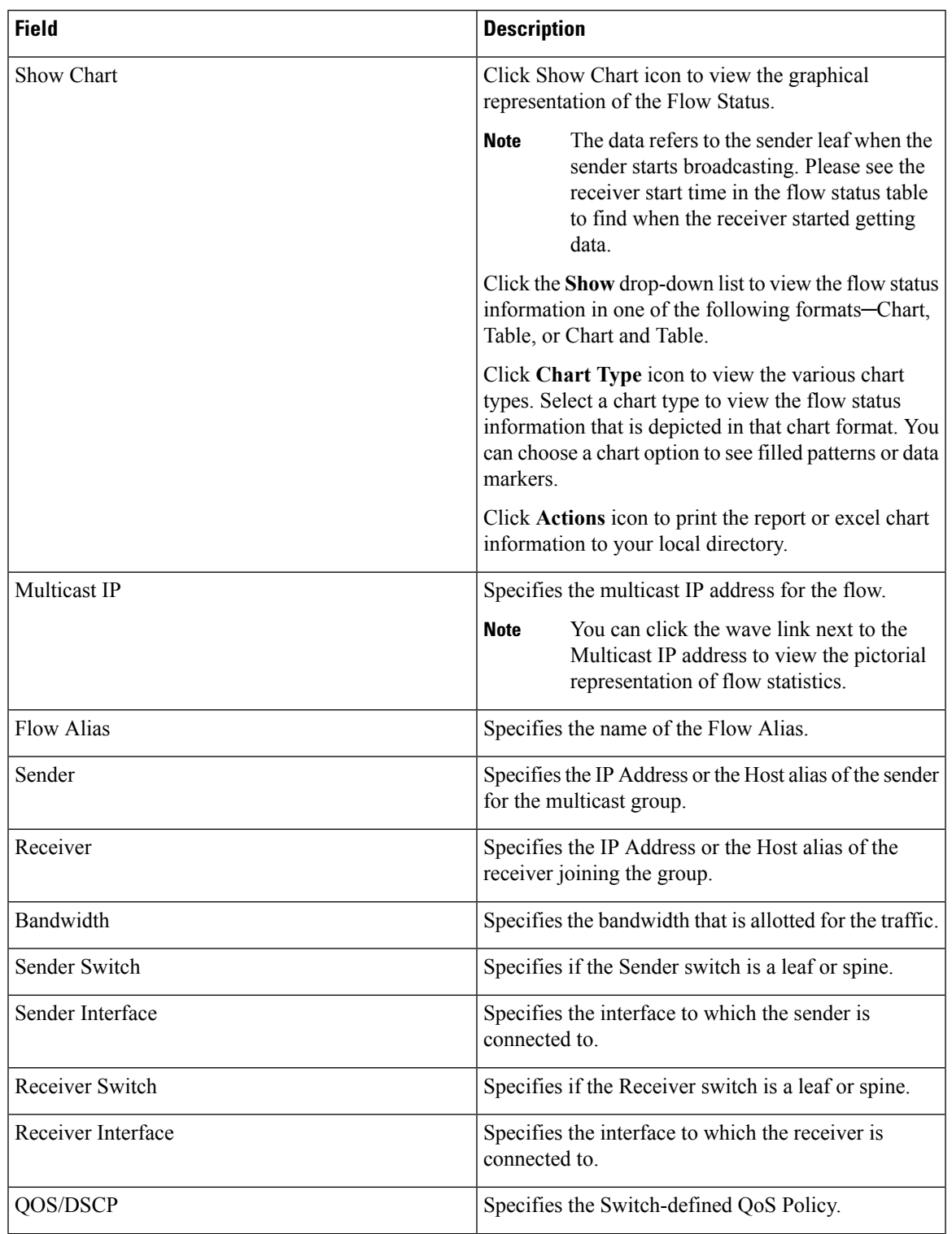

L

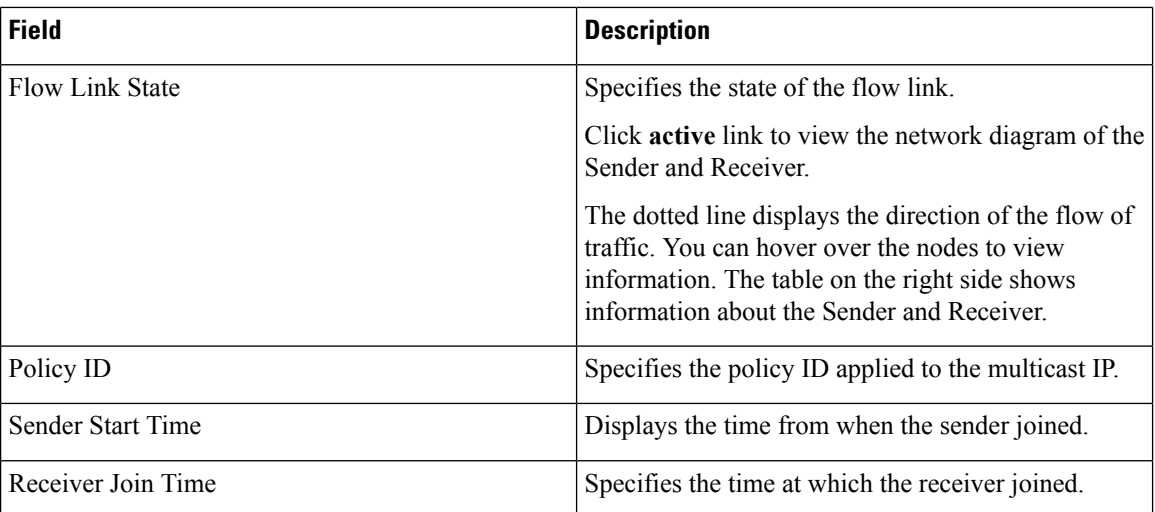

The following table describes the fields that appear on the Inactive tab.

#### **Table 8: Inactive Tab**

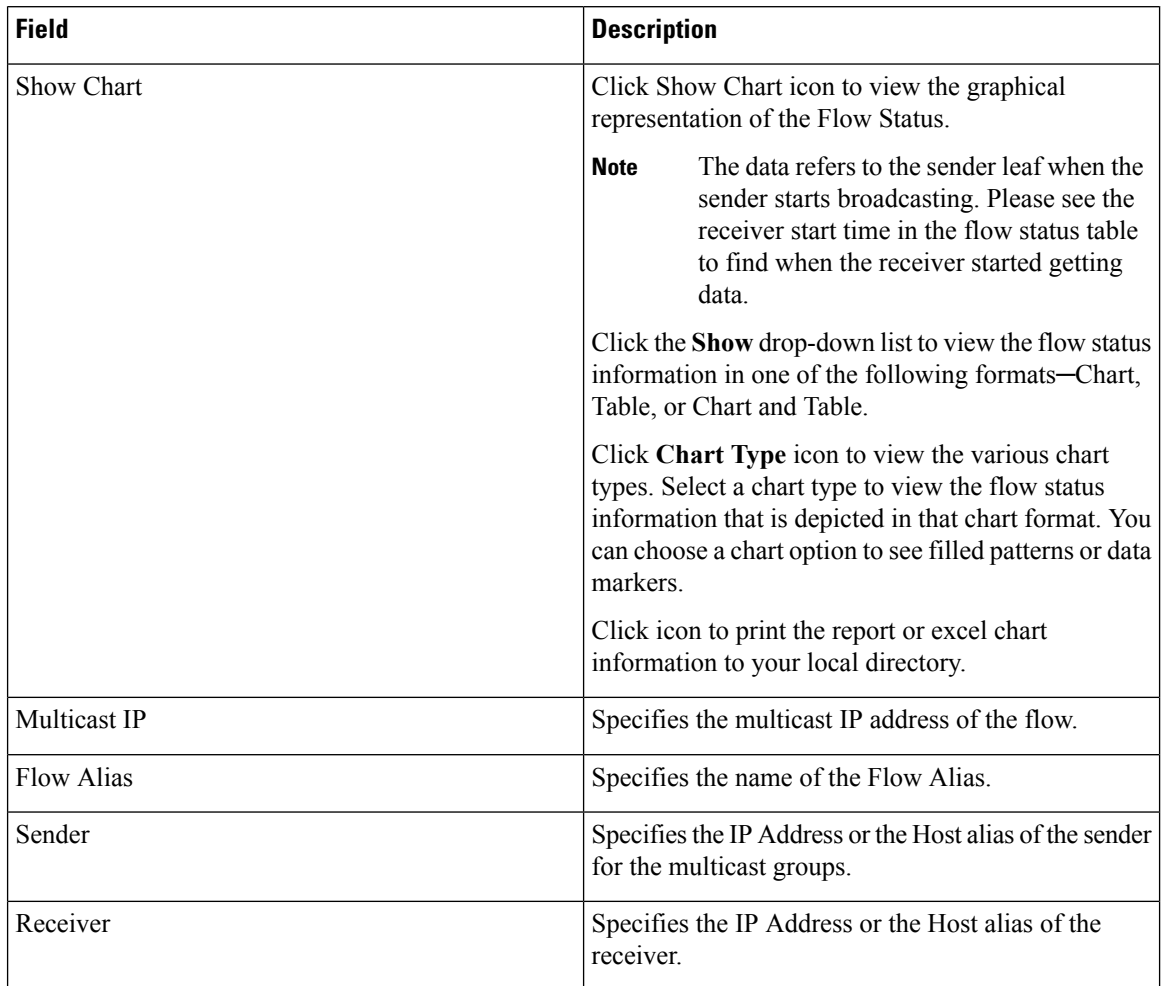

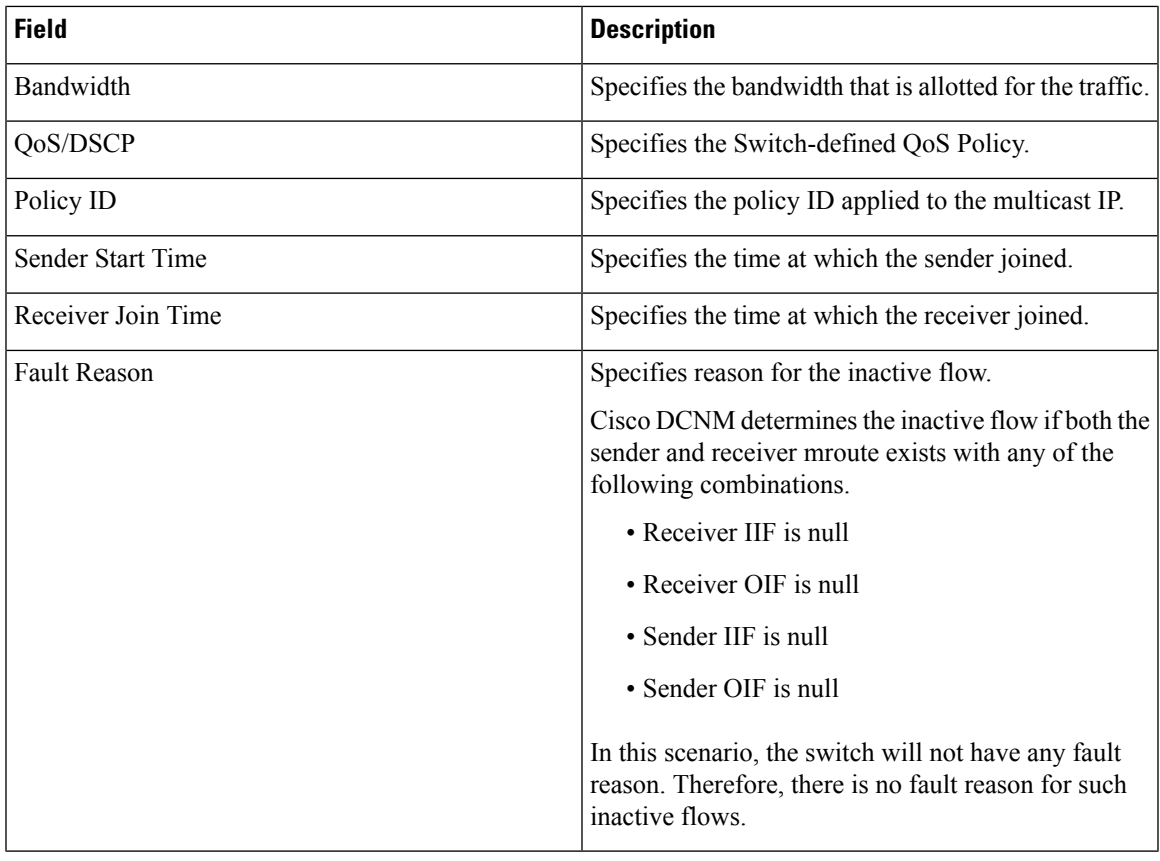

The following table describes the fields that appear on the Sender Only tab.

#### **Table 9: Sender Only Tab**

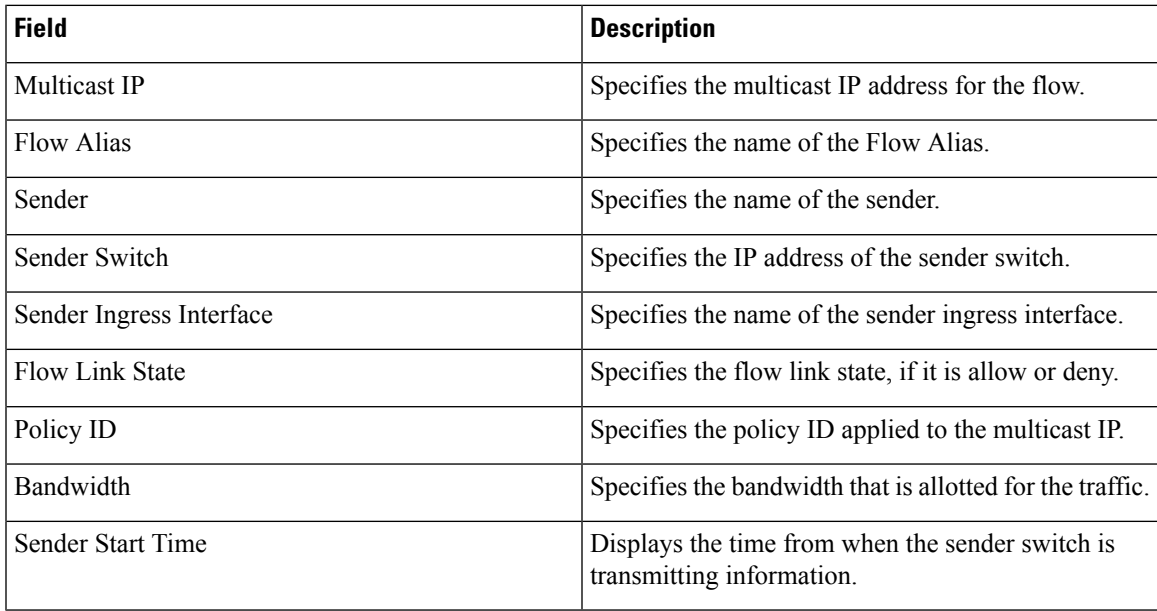

The following table describes the fields that appear on the Receiver Only tab.

#### **Table 10: Receiver Only Tab**

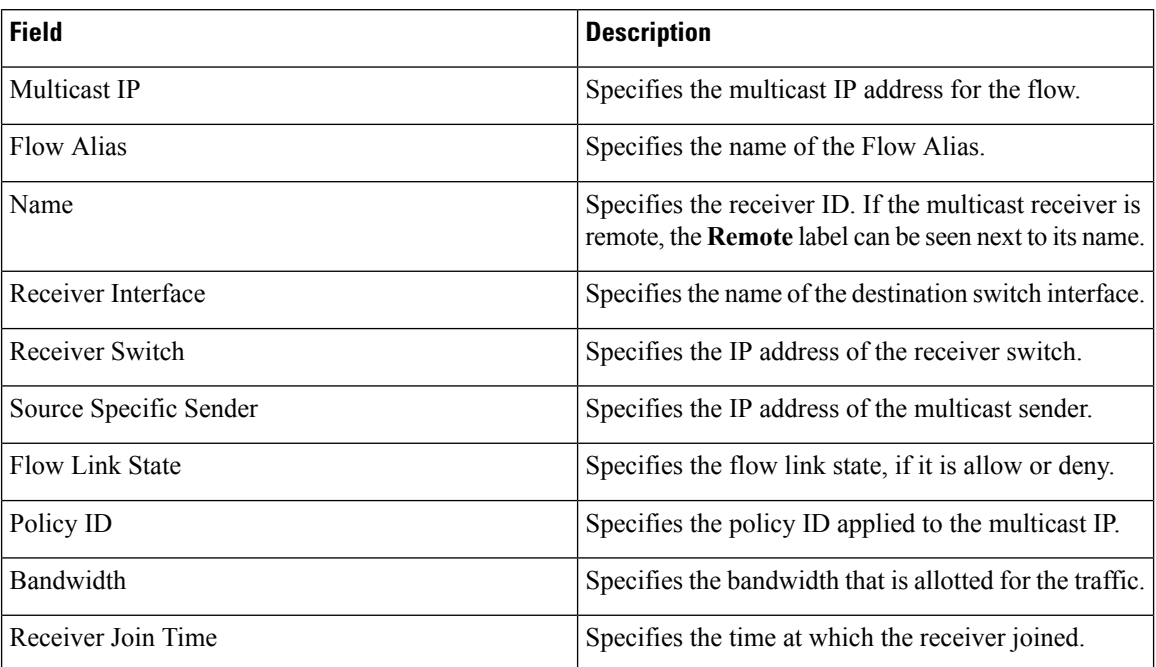

Click the**Show** drop-down list in the statistical representation area to display the statistical data in various formats.

Click the arrow to export the statistical data. You can export it in .csv or .pdf formats.

**Note**

Cisco DCNM holds the Flow statistics values in the DCNM server internal memory. Therefore, after a DCNM Restart or HA switch over, the Flow statistics will not show previously collected values. However, you can see the Flow statistics that are collected after the server Restart or HA switch over.

If the new flow joins before the uplinks between the switches that are detected in DCNM, a message BW\_UNAVAIL appears. This is resolved after the uplinks between the switches are detected by DCNM after discovery of the devices.

## **Flow Alias**

Using the Flow Alias feature, you can specify names for multicast groups. The multicast IP addresses are difficult to remember, thus by assigning a name to the multicast IP address, you can search and add policies based on the name.

You can configure a flow alias on **Media Controller > Flow > Flow Alias**.

The following table describes the fields that appear on this page.

**Table 11: Flow Alias Table Field and Description**

| <b>Field</b>      | <b>Description</b>                    |
|-------------------|---------------------------------------|
| <b>Flow Alias</b> | Specifies the name of the Flow Alias. |

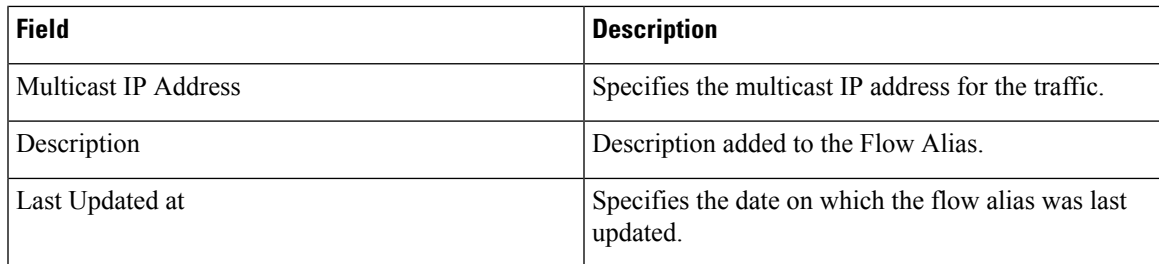

This section contains the following:

### **Add Flow Alias**

To add flow alias from the Cisco DCNM Web UI, perform the following steps:

#### **Procedure**

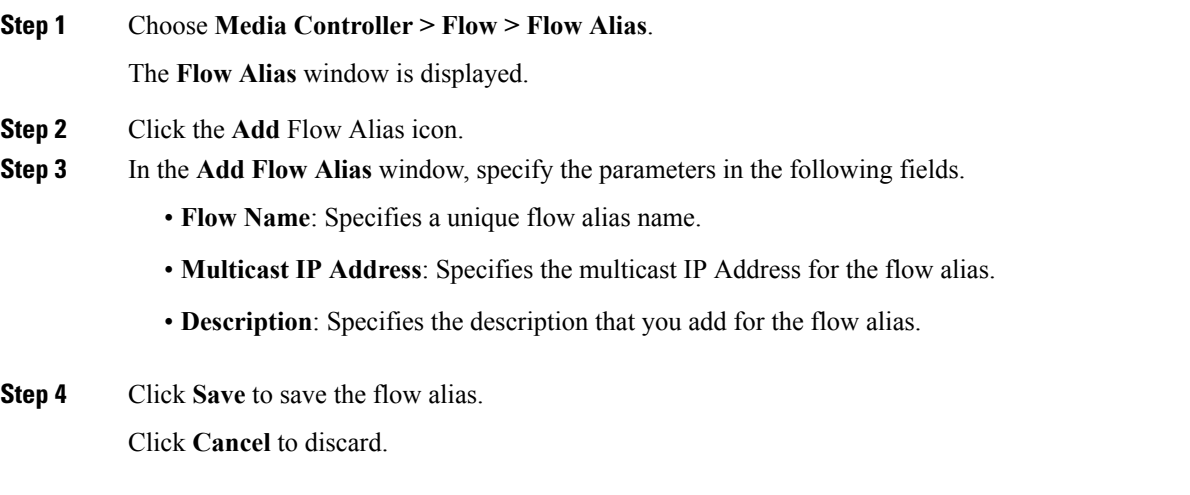

### **Edit Flow Alias**

To edit a flow alias from the Cisco DCNM Web UI, perform the following steps:

#### **Procedure**

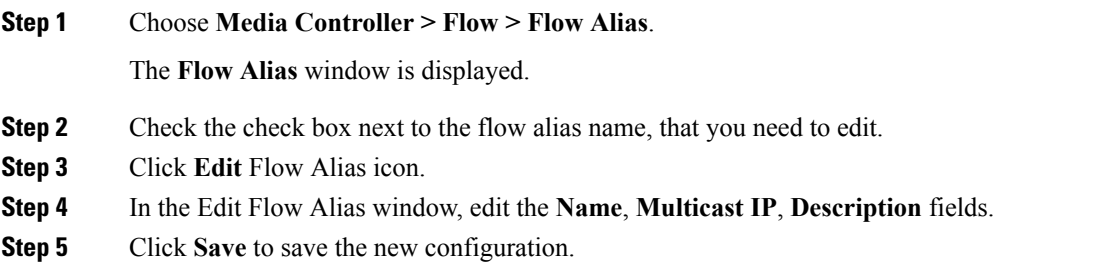

Click **Cancel** to discard the changes.

### **Delete Flow Alias**

To delete flow alias from the Cisco DCNM Web UI, perform the following steps:

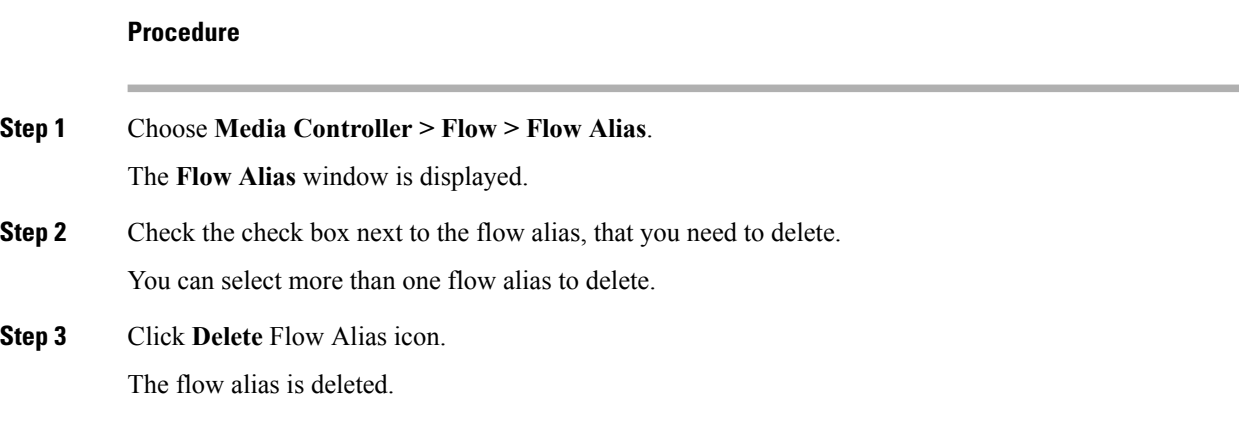

### **Export Flow Alias**

To export host alias from the Cisco DCNM Web UI, perform the following steps:

#### **Procedure**

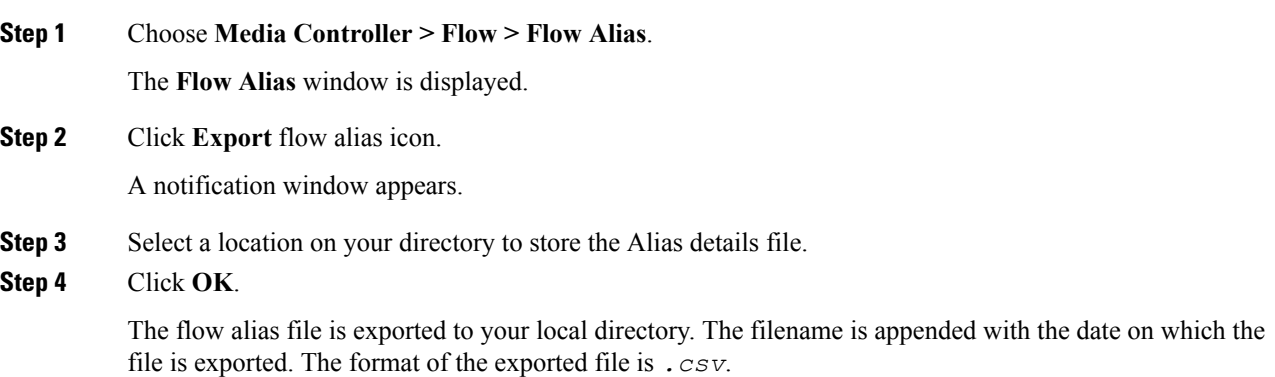

### **Import Flow Alias**

To import flow alias from the Cisco DCNM Web UI, perform the following steps:

#### **Procedure**

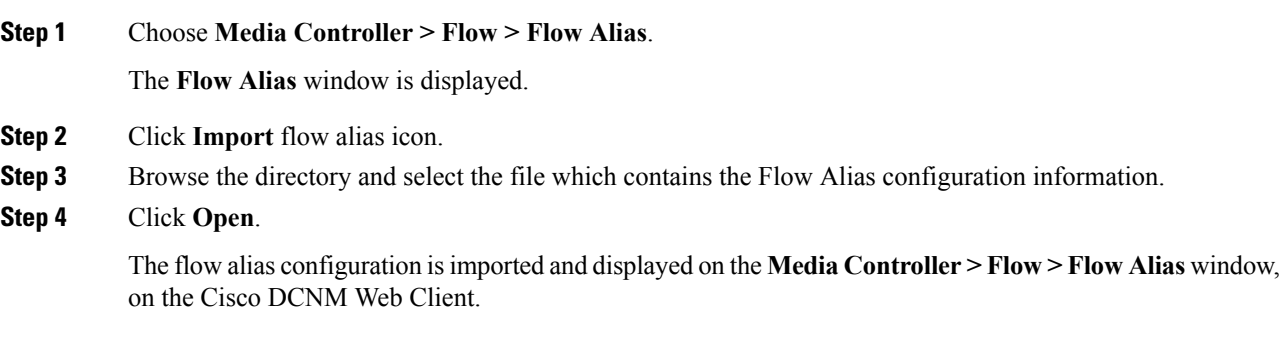

## **Flow Policies**

You can configure the flow policies on **Media Controller > Flow > Flow Policies**.

The default policies are displayed on the Flow policy page. By default, the bandwidth of these policies is 0. You can configure the bandwidth such that any flow that matches the default flow policy will accordingly use the bandwidth and QOS/DSCP parameters. The policy is deployed to all the devices when you save the configuration.

The following table describes the fields that appear on this page.

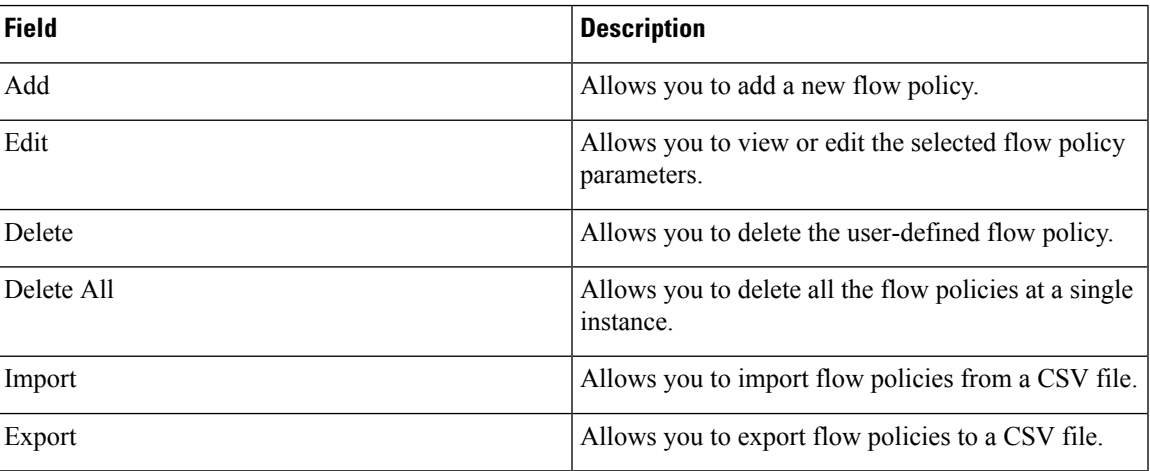

#### **Table 12: Flow Policies Operations**

I

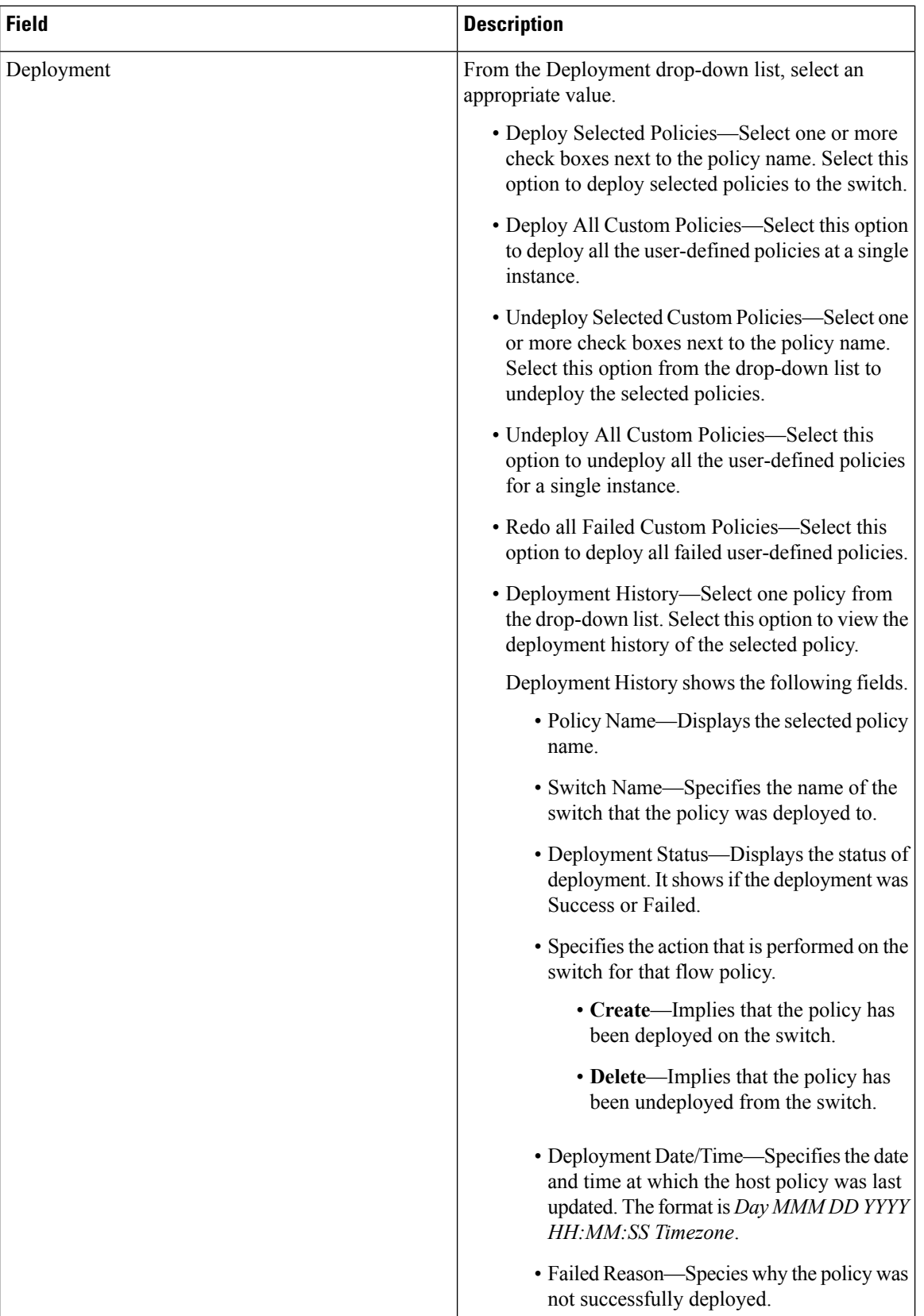

Ш

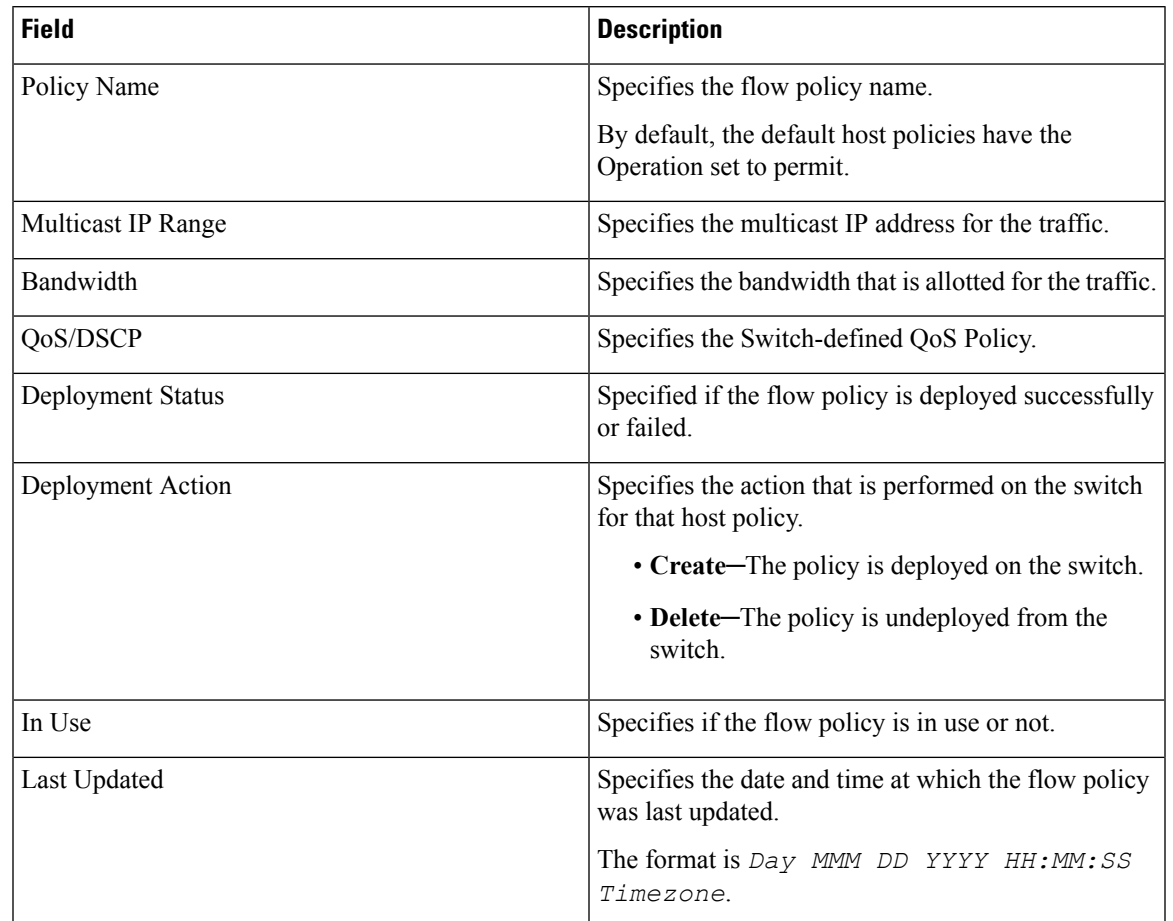

#### **Table 13: Flow Policies Table Field and Description**

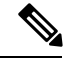

A new flow policy or an edited flow policy is effective only under the following circumstances. **Note**

- If the new flow matches the existing flow policy.
- If the flow expires and reforms, while the new policy is already added or edited, that matches with the flow policy.

This section contains the following:

## **Add Flow Policy**

To add flow policy from the Cisco DCNM Web UI, perform the following steps:

#### **Procedure**

**Step 1** Choose **Media Controller > Flow > Flow Policies**.

The **Flow Policies** window is displayed.

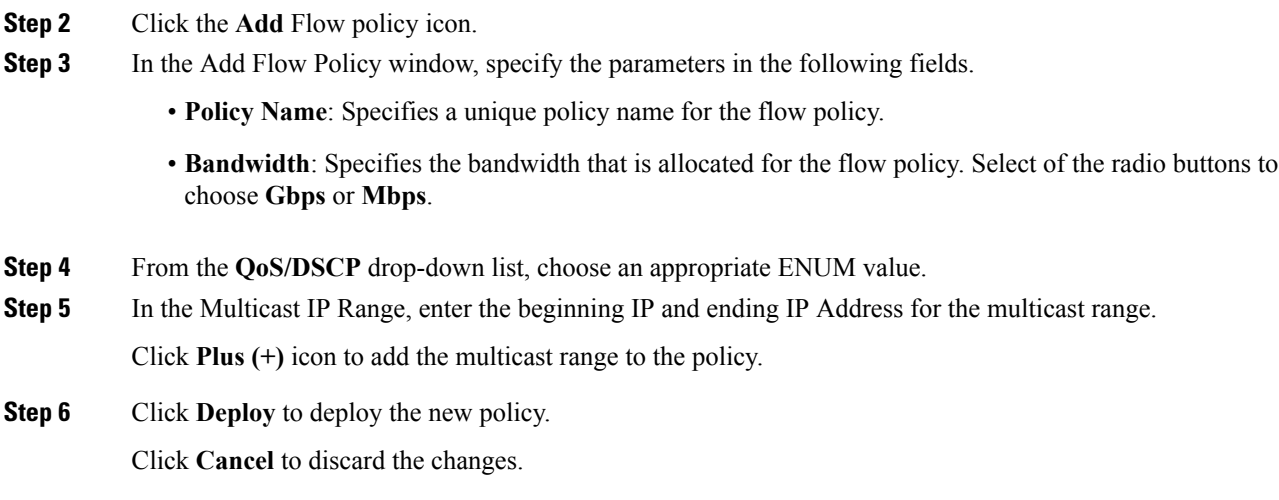

### **Edit Flow Policy**

To add flow policy from the Cisco DCNM Web UI, perform the following steps:

#### **Procedure**

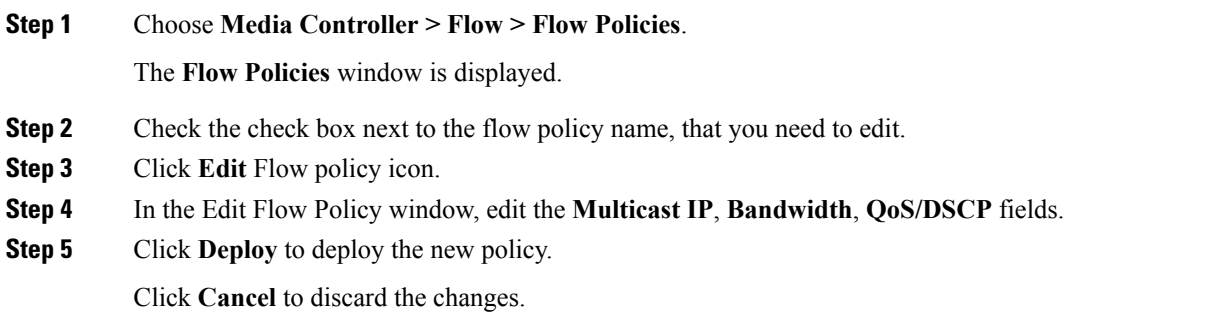

### **Delete Flow Policy**

To delete flow policy from the Cisco DCNM Web UI, perform the following steps:

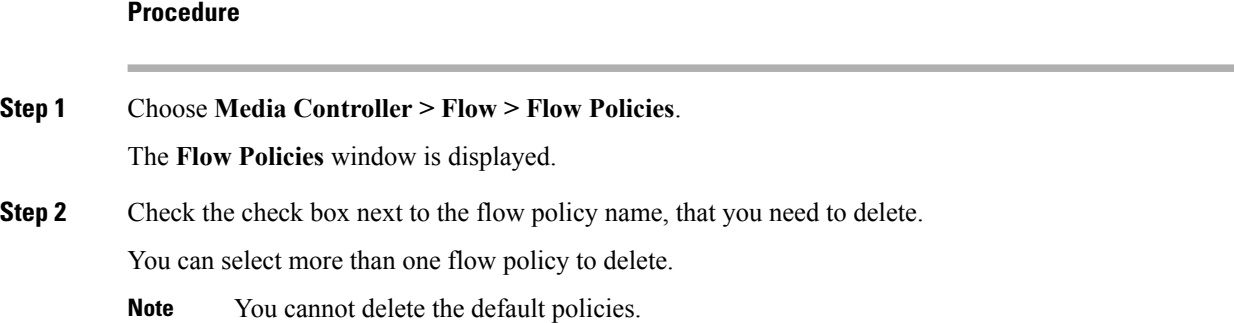

Ш

**Step 3** Click **Delete** icon to delete the selected flow policy.

Click **Delete All** icon to delete all the flow policies at a single instance.

### **Import Flow Policy**

To import flow policies from the Cisco DCNM Web UI, perform the following steps:

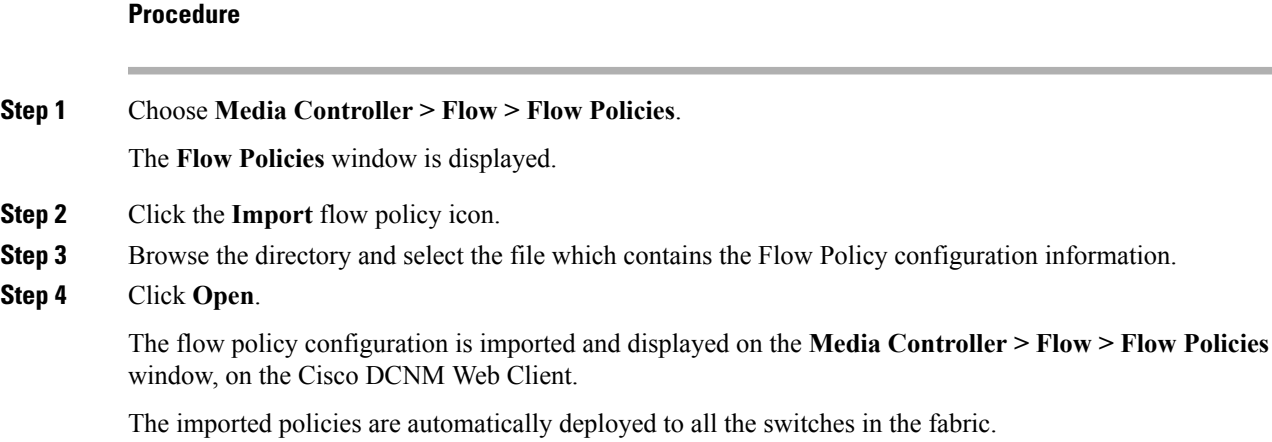

### **Export Flow Policy**

To export host policies from the Cisco DCNM Web UI, perform the following steps:

#### **Procedure**

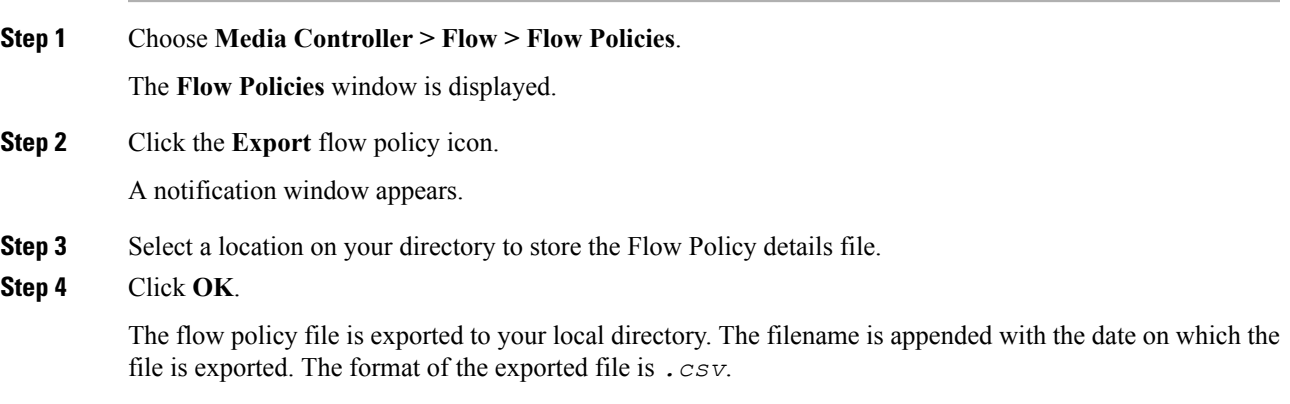

### **Policy Deployment**

Policies are automatically deployed to switches whenever they are added, edited, or imported. You can choose to undeploy or redeploy the policies, by choosing the appropriate actions in the **Deployment** drop-down list.

The policies will not be deployed correctly if the device is rebooting while the policy was deployed. In such case, the Failed message appears in the Status column in the table below.

#### **Deploy Selected Policies**

This option allows you to deploy only selected policies to the devices. You can deploy other policies when required.

Select one or more check boxes next to the policy name. Select this option to deploy selected policies to the switch.

#### **Deploy All Custom Policies**

This option allows you to deploy all the custom or user-defined policies to the switch. The policies are deployed even if the switch is rebooting. In such case, the deployment fails and a status message Failed appears in the table below.

Select this option to deploy all the user-defined policies at a single instance.

#### **Undeploy Selected Custom Policies**

Select one or more check boxes next to the policy name. Select this option from the drop-down list to undeploy the selected policies.

#### **Undeploy All Custom Policies**

This option allows you to undeploy all the custom or user-defined policies in a single instance.

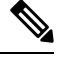

**Note** You cannot undeploy the default configured policies.

#### **Redo All Failed Custom Policies**

The deployment of policies may fail due to various reasons. This option allows you to deploy all failed user-defined policies.

All the deployments that failed previously are deployed again only to those switches. All the undeployments failed previously are redeployed from only those switches.

#### **Deployment History**

This option allows you to view the deployment history of the policy.

The policy name is shown in the Policy Name field. From the drop-down list, choose the switch on which this policy was deployed.

The deployment history of the selected policy for the switch appears in the table below.

Deployment History table shows the following fields.

#### **Table 14: Policy Deployment History Table Field and Descriptions**

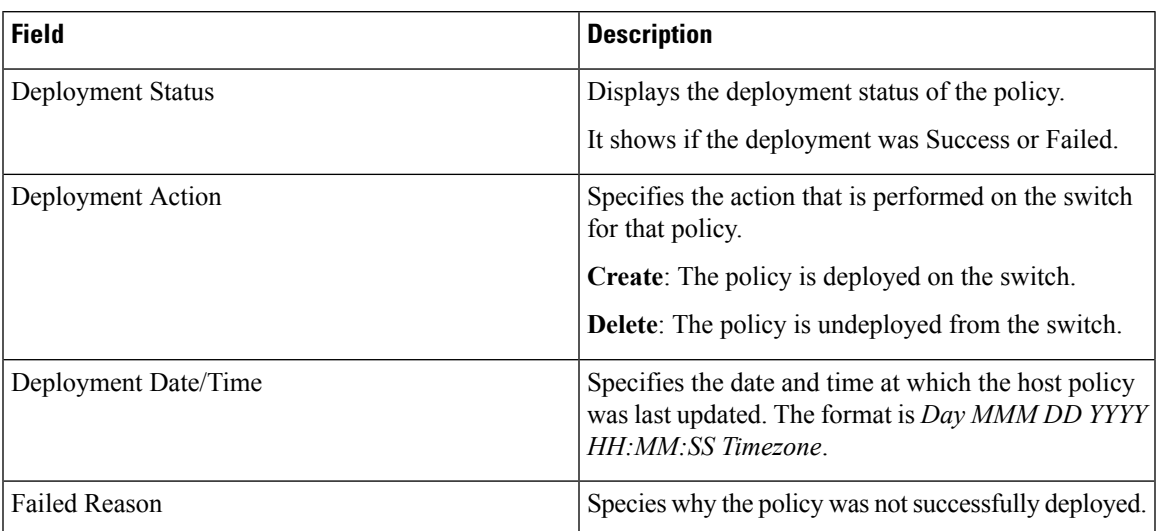

# <span id="page-26-0"></span>**Global**

The Global menu includes the following submenus:

## **Events**

Cisco DCNM allows you to view and purge the various events between the Host and Flow. The Events are recorded on **Media Controller > Events**.

The PMN Events table is updated real-time.

The maximum stored PMN events and cleanup frequency can be specified via **pmn.rows.limit** and **pmn.delete.interval** respectively in the **Administration > DCNM Server > Server Properties** page.

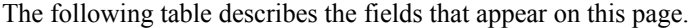

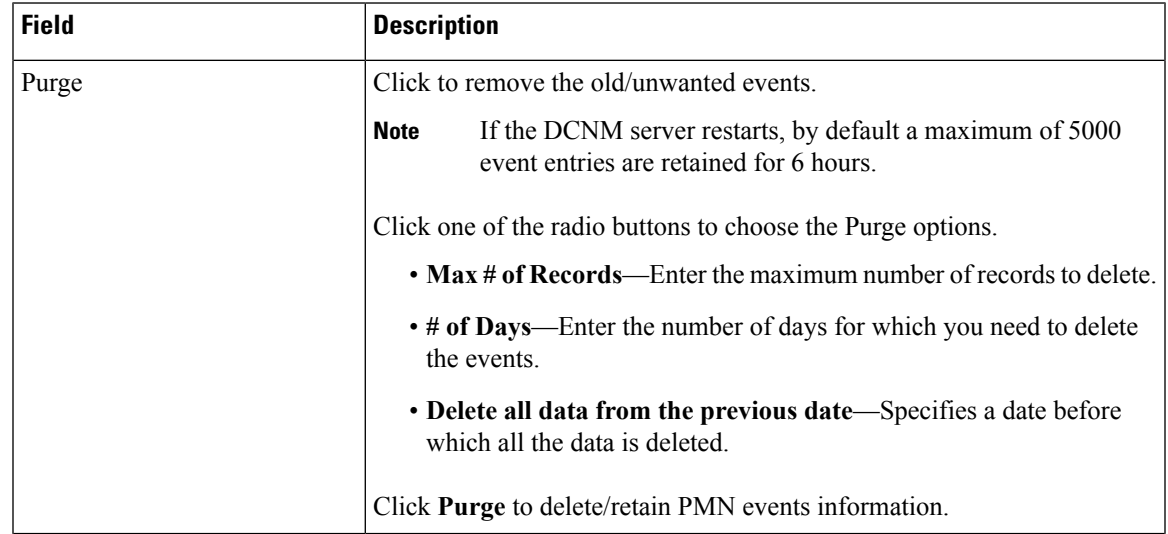

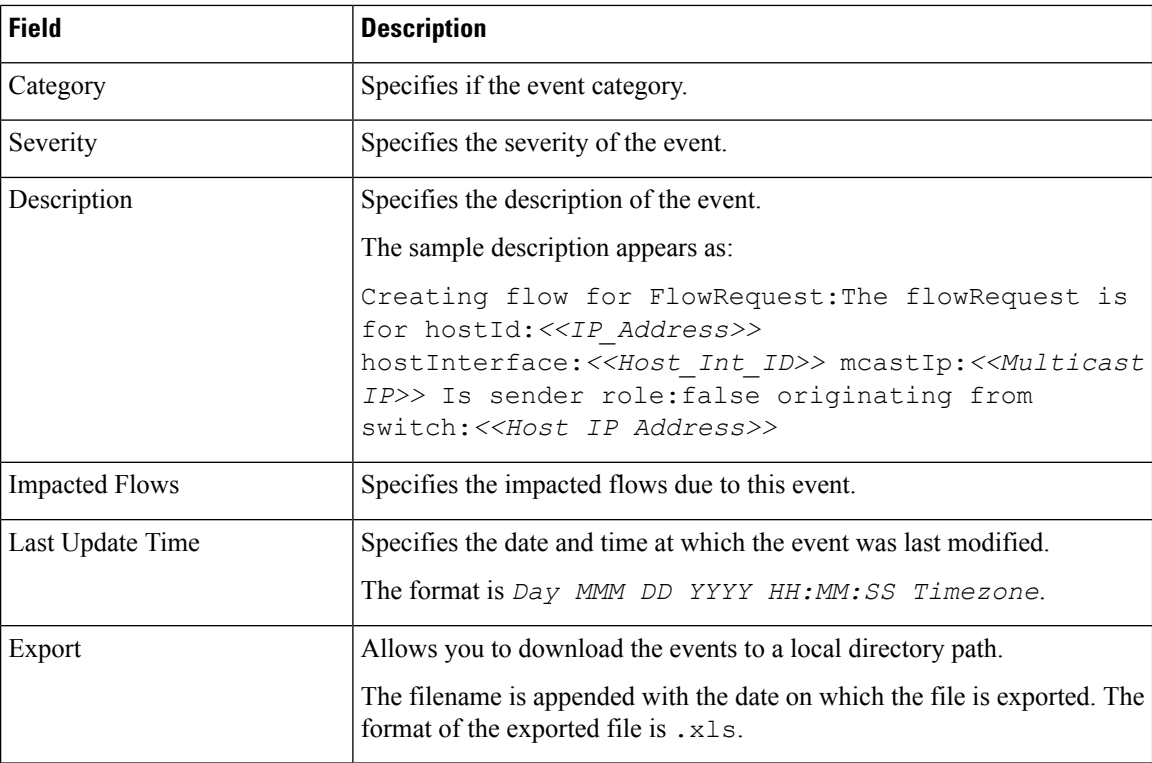

# <span id="page-27-0"></span>**Config**

The Config menu includes the following submenus:

## **Setting Up the SNMP Server for DCNM**

When you add a switch to the DCNM inventory, DCNM automatically configures the switch with the following configuration so that the switch knows where to send SNMP traps: snmp-server host dcnm-host-IP traps version 2c public UDP port - 2162

Follow these steps to establish switch-to-DCNM connectivity if you are planning to use a controller deployment.

#### **Procedure**

**Step 1** To ensure that DCNM receives SNMP traps from the switches, specify the IP address (or VIP address for native HA) to which the switches send the SNMP traps by configuring DCNM server property trap.registaddress=dcnm-ip under **Administrator > Server Properties**.

**Step 2** For an Inband environment, use the pmn\_telemetry\_snmp CLI template that is packaged along with the Cisco DCNM Application, to configure more SNMP settings on the switch. For more information, see [Switch](#page-29-0) Global [Config,](#page-29-0) on page 30.

### <span id="page-28-0"></span>**AMQP Notifications**

For all DCNM operations (such as Host Alias, Host Policy, and so on), AMQP notifications are sent. For operations triggered by the switch and received through telemetry (such as Flow Status), Cisco DCNM periodically checks for new events and generate appropriate notifications. This time period can be configured by setting the "AMQP\_POLL\_TIME" value in the server.properties.

To update the server.properties file and change AMQP poll interval, perform the following:

**1.** Locate the server. properties file that is located at the following location:

/usr/local/cisco/dcm/fm/conf/

**2.** Edit the line AMQP\_POLL\_TIME based on the required poll interval. Poll interval value is in minutes. AMQP\_POLL\_TIME=5

The poll interval is set to 5 minutes. By default, the poll interval is set to 2 minutes.

**3.** Restart the DCNM server to apply the changes that are made in the server. properties file, using the command:

**appmgr restart dcnm**—for Standalone deployment

**appmgr restart ha-apps**—for Native HA deployment

#### **AMQP Notification Components**

#### • **Routing Key**

The routing key is an address that the exchange may use to decide how to route the message. This is similar to a URL in HTTP. Most exchange types use the routing key to implement routing logic, but user may choose to ignore it and filter on some other criteria such as message contents. DCNM PMN additionally includes routing key criteria in message header properties.

• **Routing Key Format**

The routing key of DCNM PMN AMQP for object notification has following format: Severity.Operation.ObjectType

Example: info.com.cisco.dcnm.event.pmn.create.host

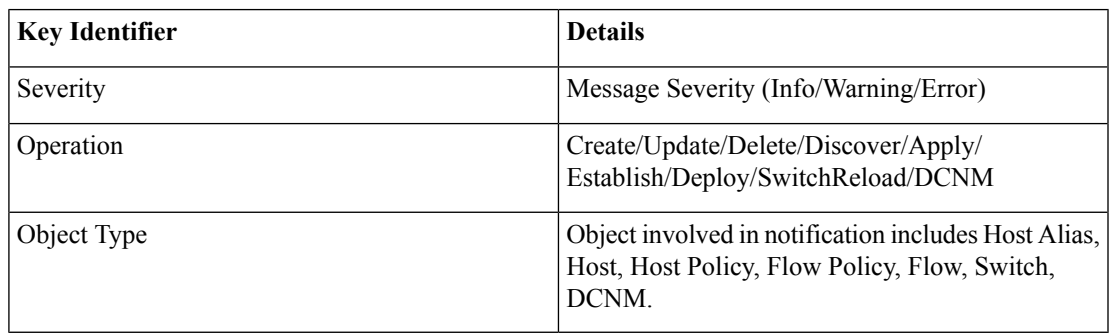

#### • **Message Properties**

Message includes following properties and header which can be used for content parsing.

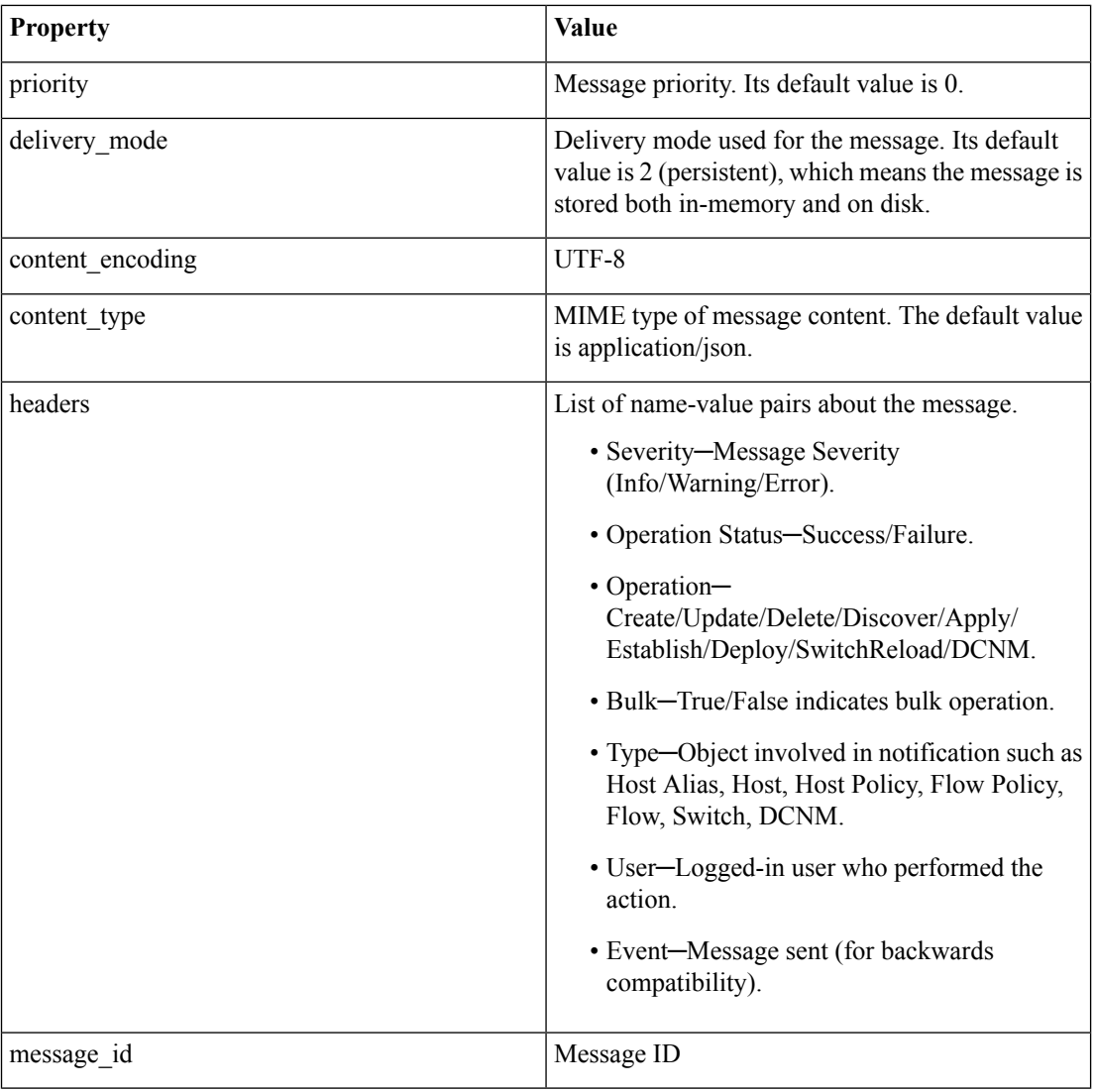

#### • **Notification Body**

DCNM notification payload contains necessary information to identify the resources that trigger the notification, as well as link for detailed information retrieval. In case of operation failure, the notification includes the error message with detailed reason.

## <span id="page-29-0"></span>**Switch Global Config**

Prior to Release 11, Cisco DCNM Media Controller performed operations such as managing the bandwidth, stitching the flows, host link bandwidth, and so on. Beginning with Release 11, DCNM allows two major operations.

- Monitor the Network
- Configure Host and Flow policies

DCNM monitors the Flow Status, Discovered Host, Flow and Host Policies and other operations using Telemetry. For any operations triggered by the switch and received through telemetry (e.g. Flow Established), DCNM periodically checks for new events and generate appropriate notification.

If pmn.deploy-on-import-reload.enabled server property is set to true, DCNM can also fetch information from the switch reload SNMP trap to push Host and Flow policies automatically when you reload the switch. The switch telemetry and SNMP configuration can be deployed on demand by using DCNM packaged pmn\_telemetry\_snmp CLI template via **Configure > Templates > Template Library**.

Navigate to **Cisco DCNM Web UI > Media Controller > Global > Config** to set or modify Switch Global configuration and WAN links.

When Cisco DCNM is installed in Media Controller Deployment mode, you can deploy policies the unicast bandwidth, ASM range, and WAN links through **Web UI > Media Controller > Global > Config**.

After you deploy the DCNM in Media Controller mode, you must configure the bandwidth and ASM. The remaining percentage of the bandwidth is utilized by the multicast traffic. DCNM actslike a Master Controller, and deploy the bandwidth and ASM configurations to all the switches in the fabric.

Navigate to **Cisco DCNM Web UI > Media Controller > Global > Config > Switch Global Config** to configure the global parameters.

#### **AMQP Notifications**

As Cisco DCNM uses Telemetry to fetch data from the Fabric, the flow status and AMQP notifications may not reflect the current state in real time. It periodically checks new events and generate appropriate notification. Also, flows are no longer limited to a single spine and may take N or W or M shape. Host policies are applied based on the switch interface configuration and not just-in-time (JIT). All these architecture changesinfluence current AMQP messages and trigger time. By default, poll interval is set to 2 minutes. For more information, see AMQP [Notifications,](#page-28-0) on page 29.

#### **Unicast Bandwidth Reservation**

You can configure the server to allot a dedicated percentage of bandwidth to unicast traffic. The remaining percentage is automatically reserved for multicast traffic.

In the Unicast Bandwidth Reservation (%) field, enter a numeric value to configure the bandwidth.

#### **ASM Range**

Any Source Multicast (ASM) is a PIM tree building mode that uses shared trees to discover new sources and receivers as well as source trees to form shortest paths from receivers to sources. ASM provides discovery of multicast sources.

You can configure the ASM range by specifying the IP address and the subnet mask.

In the ASM/Mask field, enter the IP address and subnet mask defining the multicast source. Click **Add** icon to add the multicast address to the ASM range. You can add multiple ASM ranges. To delete an ASM range, select the check box next to the ASM/Mask in the table and click **Delete** icon.

After you configure the Unicast Bandwidth Reservation and ASM range, you can perform the following operations to deploy this to the switches.

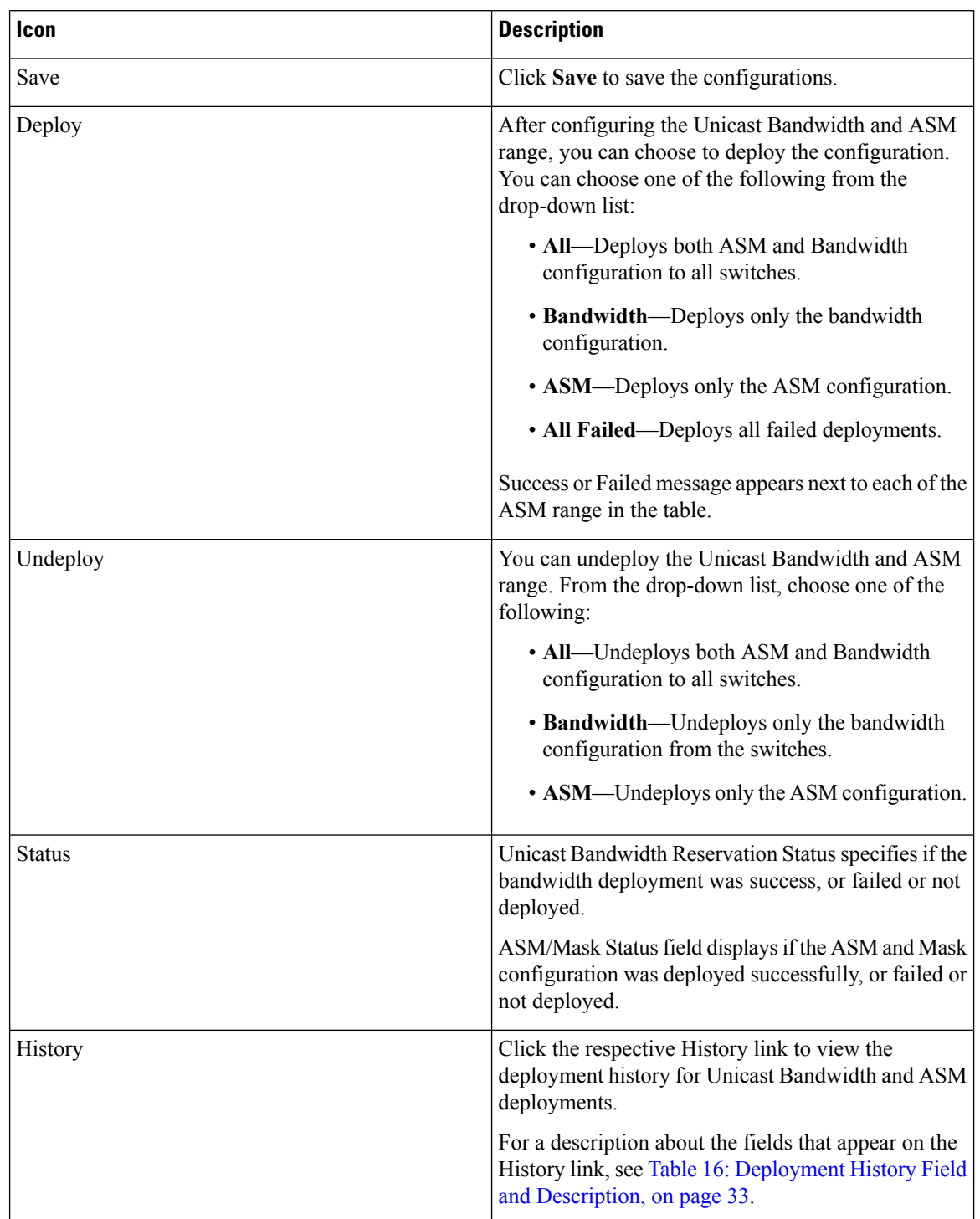

#### **Table 15: Operations on the Global Config screen**

The following table describes the fields that appear on the Deployment History.

#### <span id="page-32-0"></span>**Table 16: Deployment History Field and Description**

![](_page_32_Picture_592.jpeg)

After deploying the global configurations, configure the WAN for each switch in your network.

## **WAN Links**

Beginning with Release 11, Cisco DCNM Web UI allows you to configure WAN links for each switch in your fabric.

The external end devices can connect to the network through a Border Leaf and PIM router. The interface that connects the PIM router to the Border Leaf is called WAN Link.

**1.** From the Select a Switch drop-down list, choose a switch in the fabric for which you want to establish WAN links.

The list of interfaces on the switch is populated in the below table.

![](_page_33_Picture_7.jpeg)

**Note** The switches that are a part of the fabric appear in the drop-down list.

- **2.** In the WAN Links column, from the drop-down list, choose **Yes** or **No** to designate the interface as a WAN link.
- **3.** Click **View All Deployed WAN Links** to view the Switch Name, Switch IP Address, and Interface Name which is configured as a WAN link. You can choose an appropriate filter to view the WAN links.
- **4.** Click **Save** to save the selection on interfaces as WAN links and other configuration changes.
- **5.** Click **Deploy** to configure the interfaces as WAN links.
- **6.** Click **Undeploy** to remove the WAN links from the switch.

The following table describes the fields that appear on this page.

#### **Table 17: WAN Links Table Field and Description**

![](_page_33_Picture_706.jpeg)

I

![](_page_34_Picture_337.jpeg)

The following table describes the fields that appear on the Deployment History.

#### **Table 18: Deployment History Field and Description**

![](_page_34_Picture_338.jpeg)

 $\mathbf{l}$ 

![](_page_35_Picture_406.jpeg)

∎